# 2024 年昆山市新市民 积分入学填报手册 (新市民)

2024 年 04 月

# 目录

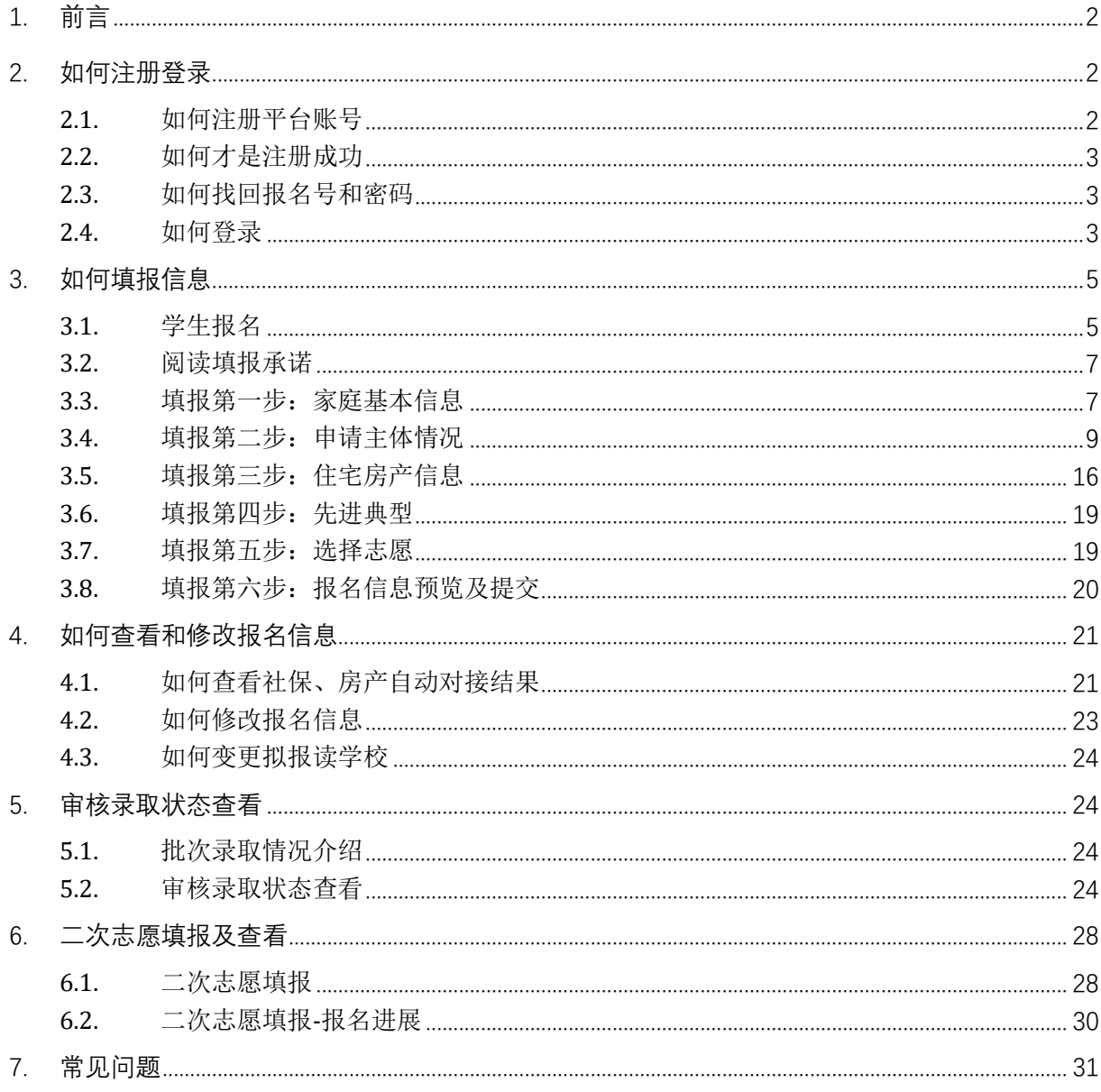

# <span id="page-2-0"></span>1. 前言

1. 报名网址: https://rx.ksedu.cn (PC 版)。

2. 浏览器:建议使用 Google Chrome 浏览器、Firefox 浏览器、360 浏览器或 360 浏览器(极 速模式),以便系统正常运行。

3. 新市民报名流程: 申请人于当前年度填报时间内登陆"昆山市幼儿园、中小学招生入学填报 系统"(网址: https://rx.ksedu.cn), 注册登录后, 点击进入"新市民填报", 填写相关信息, 并按 要求录入相关附件。

4. 原则: 所有需要就读昆山义务教育起始阶段(小学一年级、初中一年级)学校的学生, 都得 网上报名。

5. 政策文件获取: 家长可自行下载和阅读主页下方相关入学事项, 了解当年入学政策。

6. 温馨提醒:在报名前,请提前准备好户口簿、不动产证(或房屋产权证)、积分主体的学历 证明文件、职业资格等,方便填报。遇到问题无需焦虑,如有疑问,可查询操作指导手册或咨询相 关部门。

注:以下内容中出现的报名号、姓名、手机号、随机验证码、学校等均为测试数据,请家长以 网站为准。

# <span id="page-2-1"></span>2. 如何注册登录

## <span id="page-2-2"></span>**2.1.**如何注册平台账号

本年度第一次使用昆山市中小学招生入学填报系统需先注册,点击【注册】切换到注册模式, 用真实的手机号注册,方便填报和收取短信,一个手机号码只能注册一次。

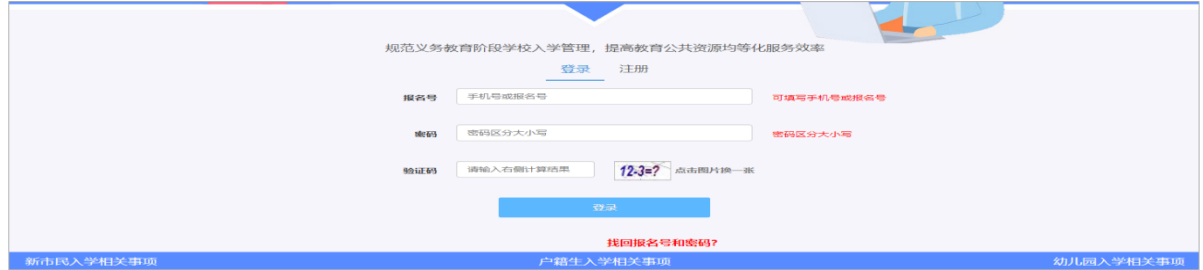

## <span id="page-3-0"></span>**2.2.**如何才是注册成功

消息框提示"注册成功",接收到拥有报名号的短消息表示注册成功。申请人需要记住自己注 册的手机号(或报名号)、登录密码。

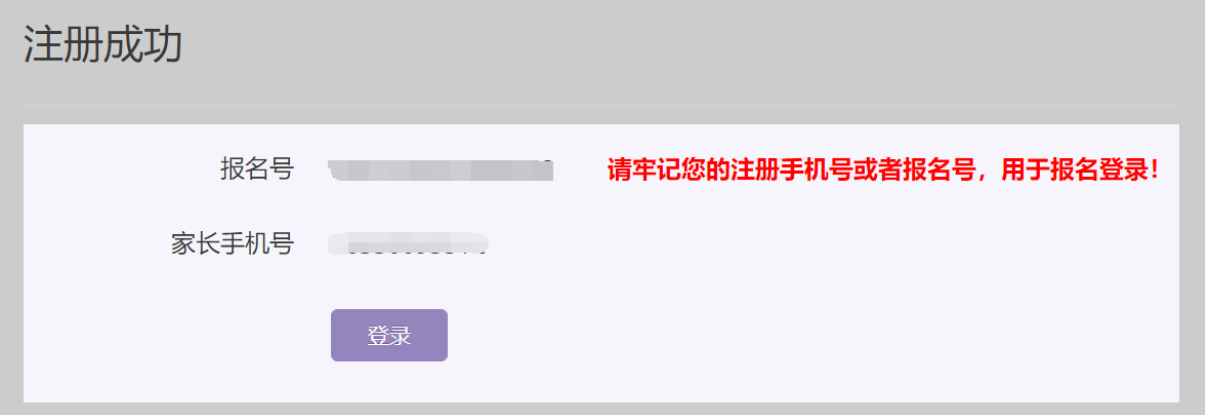

## <span id="page-3-1"></span>**2.3.**如何找回报名号和密码

如果不小心忘记密码或报名号,可以通过注册时填写的手机号码找回。具体操作为点击登录窗 口下方的【找回报名号和密码?】,填写好相关信息后,点击【找回报名号】按钮。

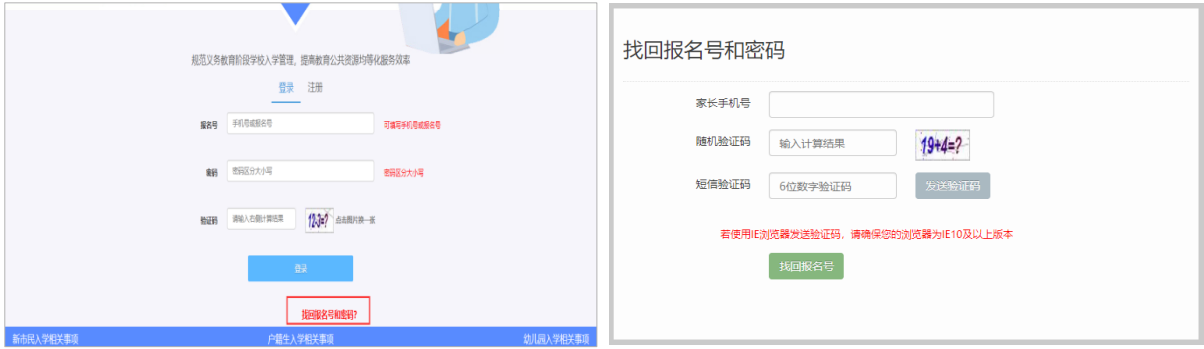

## <span id="page-3-2"></span>**2.4.**如何登录

如果你已经拥有账号,输入手机号/报名号和密码,并输入验证码后,点击【登录】即可。如 果你还没有账号,请先点击【注册】切换到注册模式进行注册。

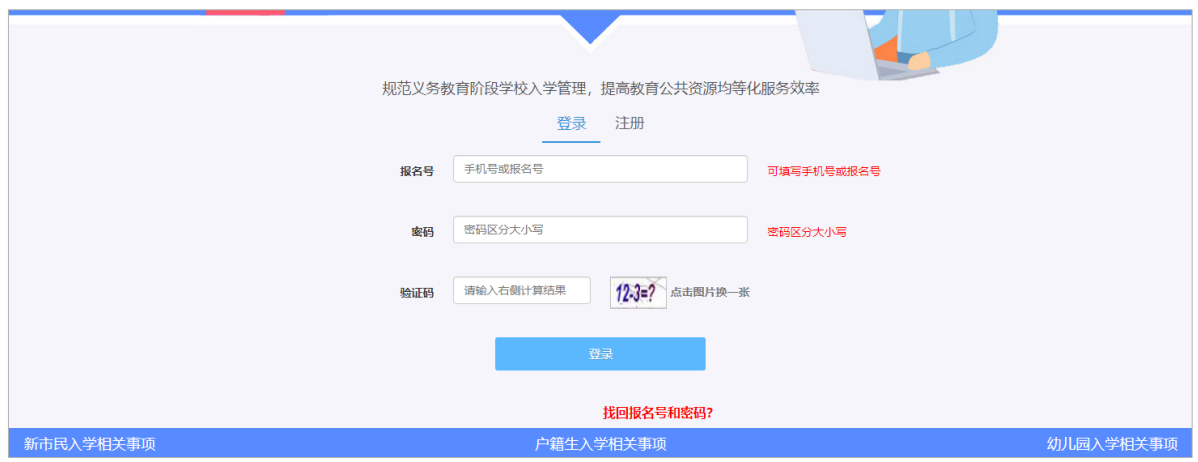

#### 登录成功后进入如图所示页面,点击"新市民填报"进入。

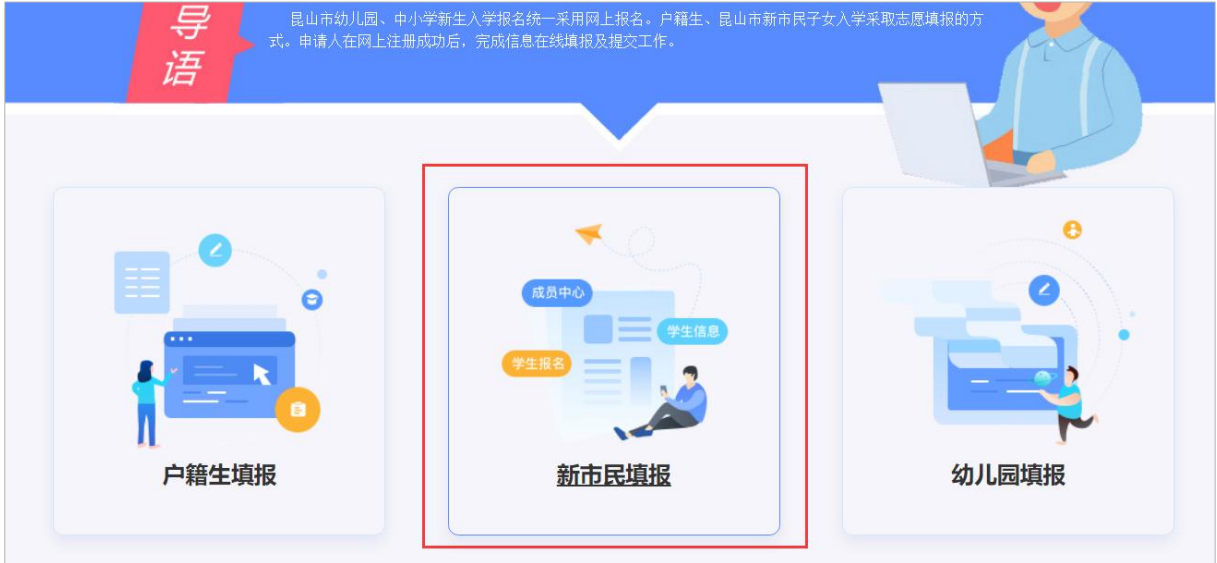

用户可以看到自己注册的手机号以及报名号。

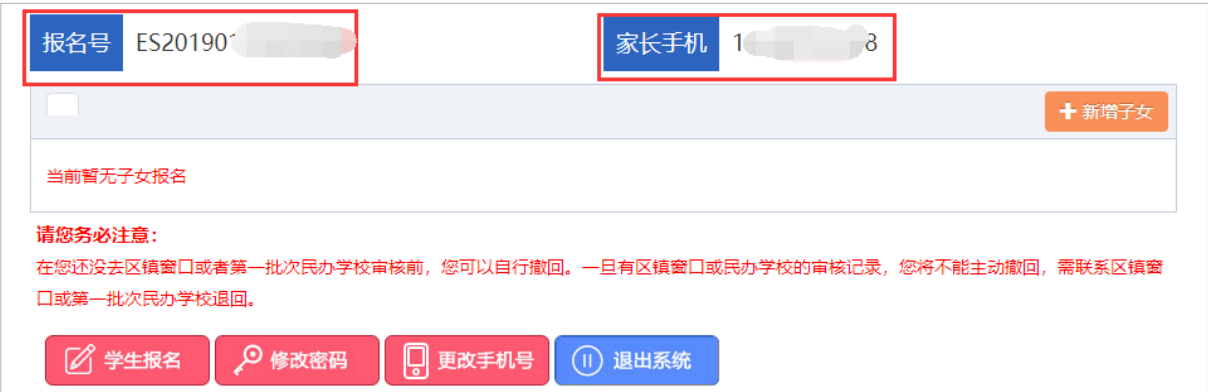

# <span id="page-5-0"></span>3. 如何填报信息

## <span id="page-5-1"></span>**3.1.**学生报名

申请人根据实际情况进行一个或多个子女的报名。

如果您登录后尚未添加需要入学的子女信息,请点击【学生报名】按钮,添加需要入学的子女 基本信息。首先选择要就读入学的学段,填写学生姓名、学生身份证件号码,确认无误后点击【报 名】按钮进行提交。

若同一个家庭如果还有其他适龄子女需要填报,点击【新增子女】按钮,进行添加。

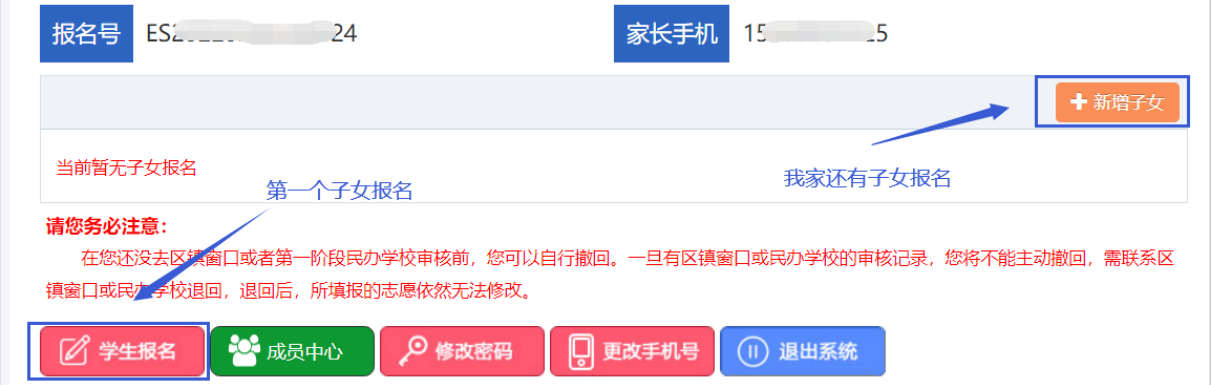

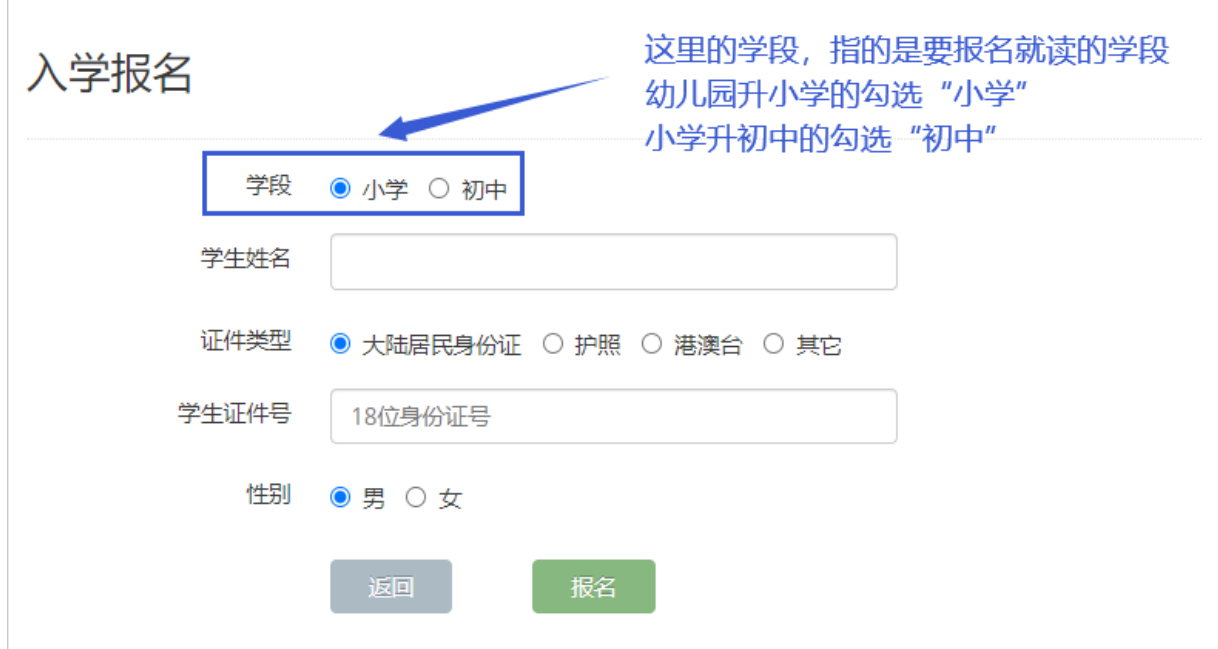

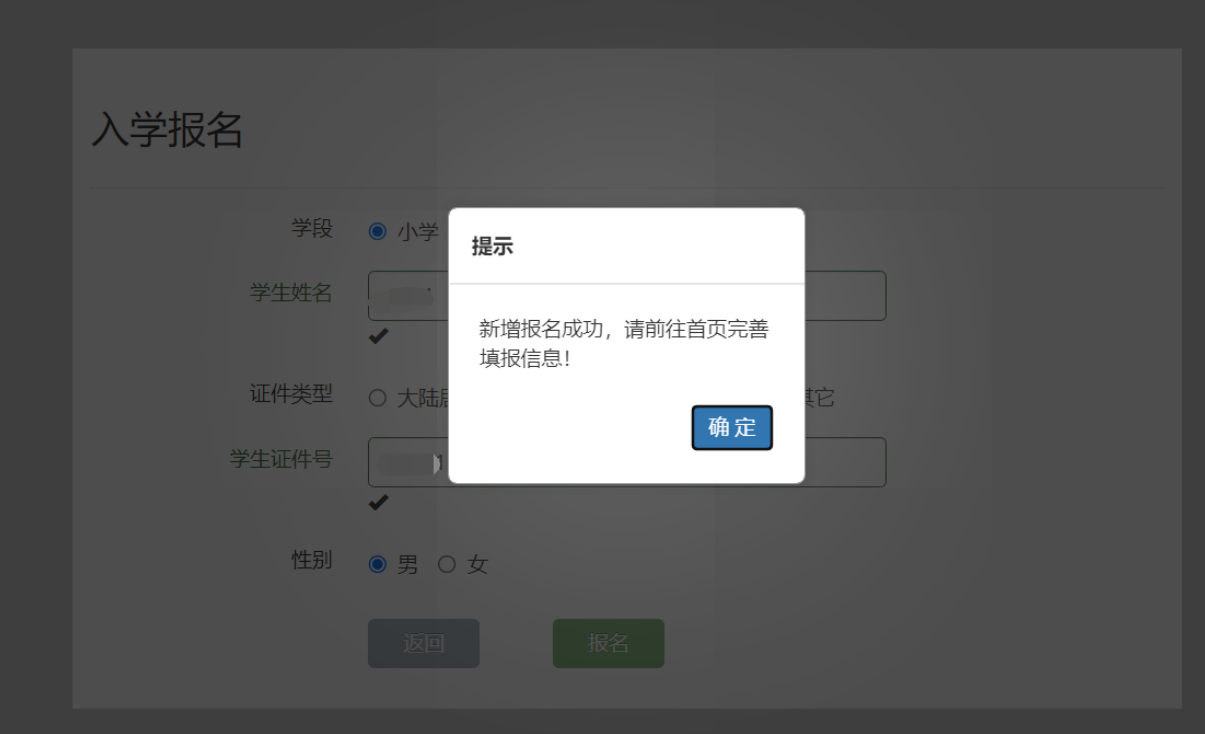

学生信息添加成功后如图所示:

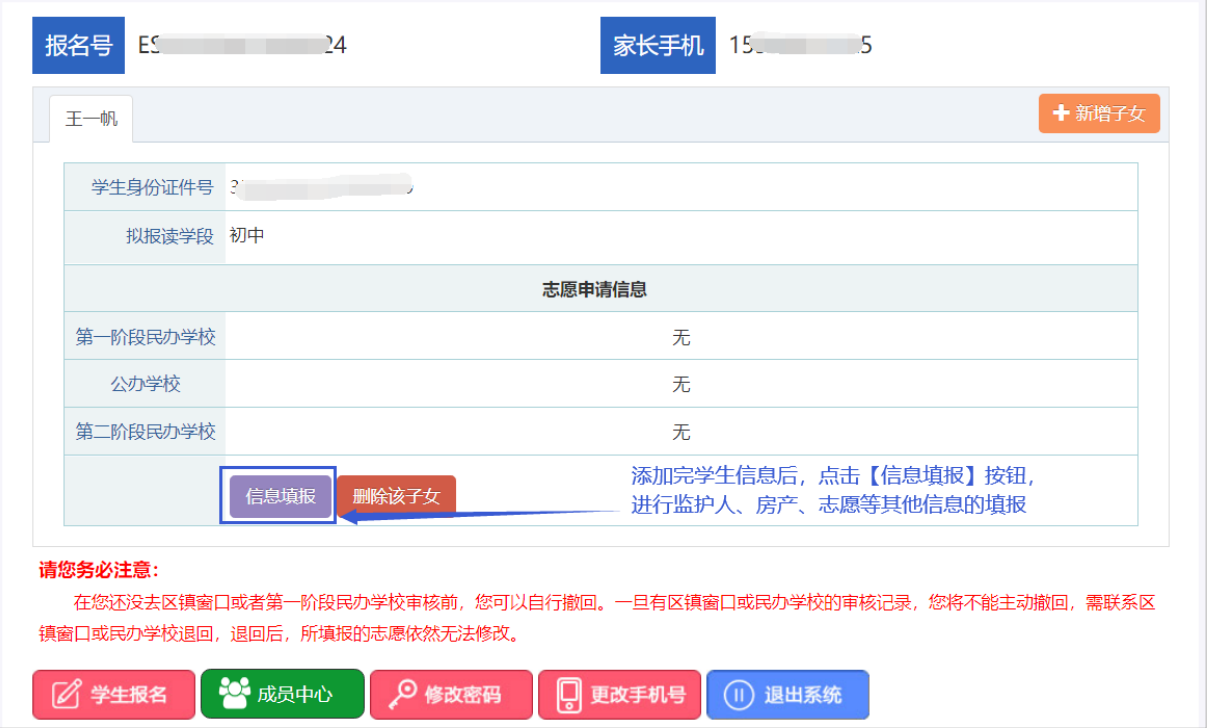

注: 1、删除该子女: 若学生信息添加后, 拟报读的学段选择错误, 请点击"删除该子女"按钮, 删除后重新对该学生进行报名。 2、成员中心:该模块主要用于展示监护人、房产填报步骤中输入的家庭成员。

## <span id="page-7-0"></span>**3.2.**阅读填报承诺

添加完需要入学的子女基本信息后,点击"信息填报"进入填报承诺页面,请阅读完毕之后点 击"我承诺"正式进行填报。(点击"我拒绝"则返回至报名主窗口界面)

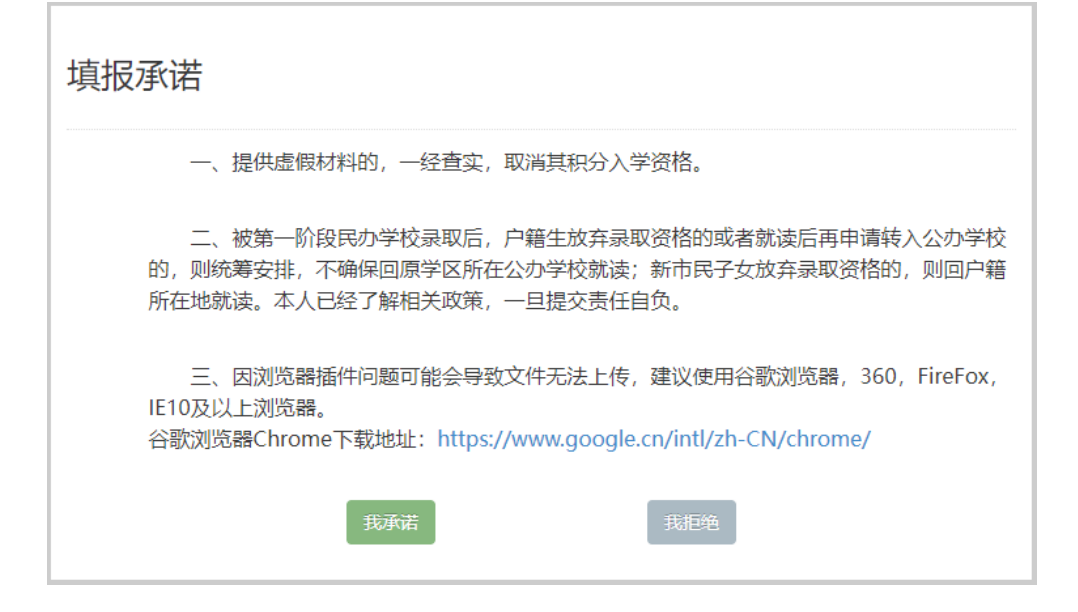

## <span id="page-7-1"></span>**3.3.**填报第一步:家庭基本信息

#### **3.3.1.**学生基本信息

首先核对学生的基本信息,学生信息无误后,选择学生所属民族、原毕业学校。小学新生须是 未取得义务教育学籍的才能参与报名,已取得学籍的不可网报。若该学生原毕业学校是在昆山就读 的,可以从列表中查询添加;若不是在昆山就读的,请在"其他学校"处输入毕业学校。填写学生 的户籍地址(需详细填写)。

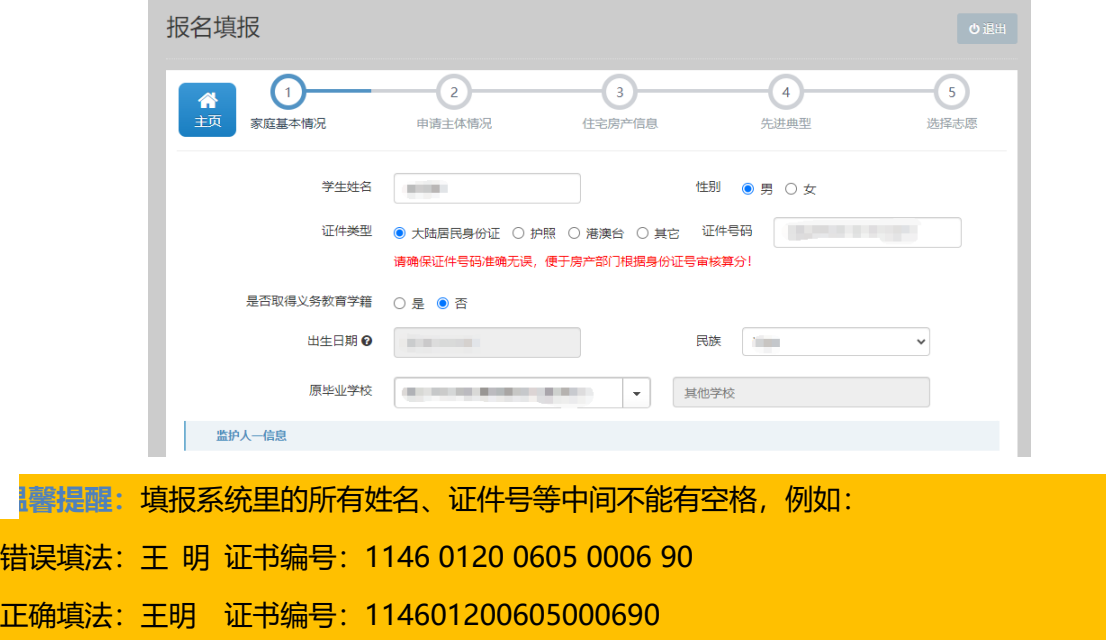

## **3.3.2.**监护人信息

监护人分为监护人一和监护人二、没有顺序和先后之分。有第二监护人的,监护人二则必填。 若已有子女报名,待填写第二子女信息时,监护人信息不可更改。填好后保存,进入下一步的填报。

单亲家庭填报时,只填报监护人一,监护人二在关系栏目处选择"无",在便民窗口审核时, 出具证明等纸质材料。

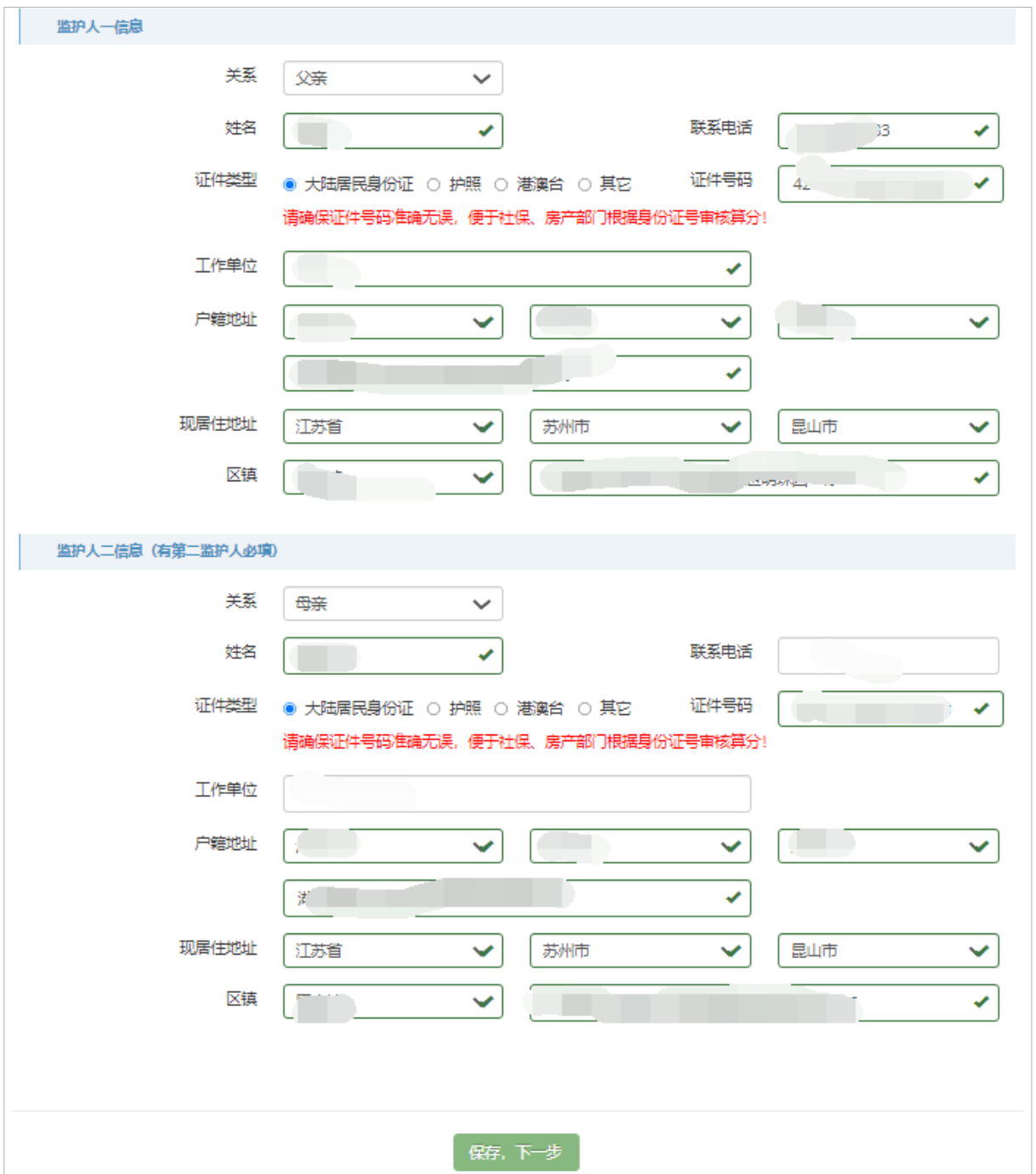

## <span id="page-9-0"></span>**3.4.**填报第二步:申请主体情况

## **3.4.1.**积分主体

选择填报过程中保存的监护人信息,作为积分主体。

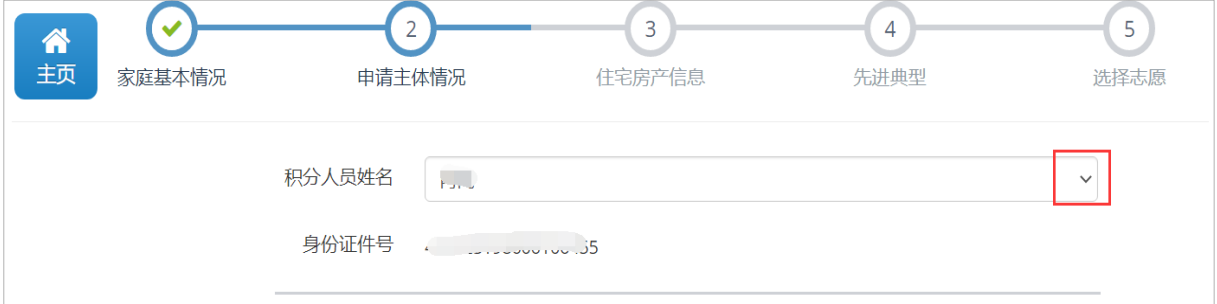

## **3.4.2.**积分主体学历情况

积分主体学历申报,如果没有符合的学历请选择"无",如果有相关学历,请选择相关学历情 况,填写证书编号、毕业日期,上传相关证件。

情况一:

2001年之后毕业的,需上传学历证书及电子注册备案表,其中学历证书是图片格式,电子证 注册备案表必须是 PDF 格式。

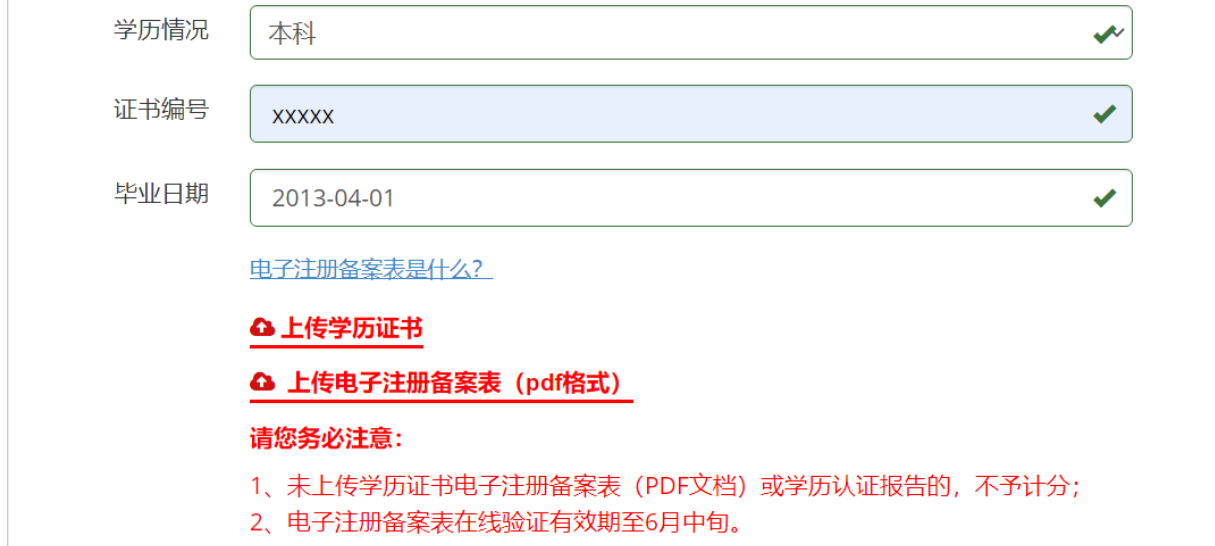

#### 情况二:

2001 年之前毕业的,需上传学历证书及学历认证报告。

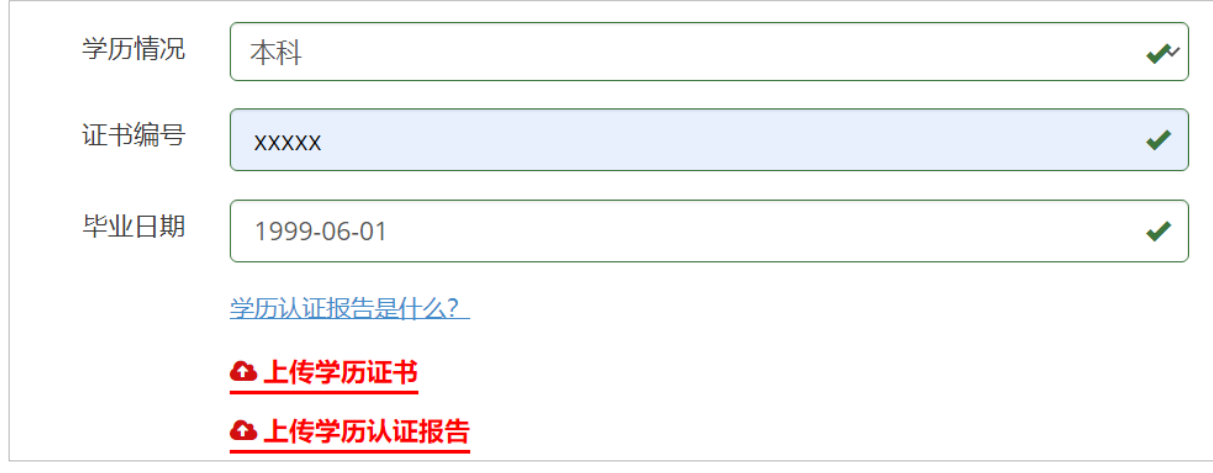

教育部学历证书电子注册备案表(2001 年以来毕业)、中国高等教育学历认证报告(2001 年

- F

之前毕业)样图如下图所示:

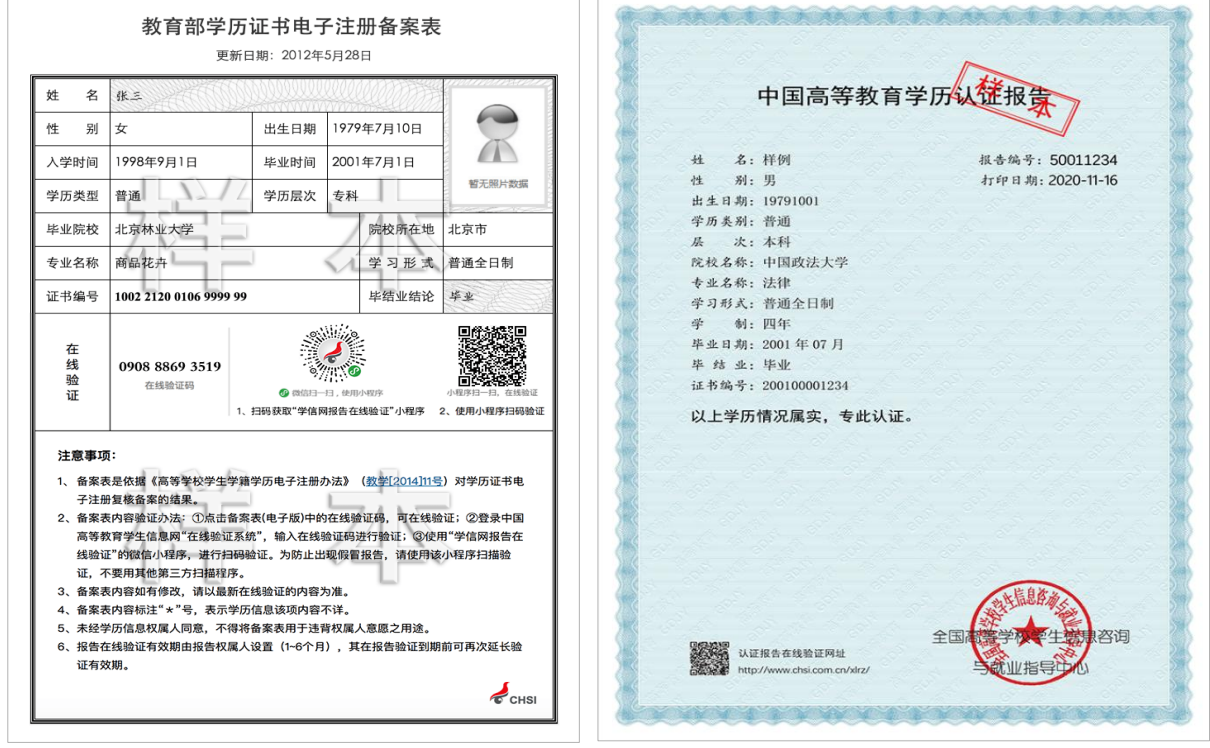

注: "教育部学历证书电子注册备案表 (2001 年以来毕业) "、"中国高等教育学历认证报告 (2001 年之前毕业)", 申请人可通过访问教育部学信网、学位网在线申请并下载。建议"教 育部学历证书电子注册备案表"下载 PDF 格式,确保在线验证有效期至 6 月中旬。

## **3.4.3.**积分主体职业资格或职业技能等级

职业资格或职业技能等级申报,如果没有符合的职业资格或职业技能等级,请选择"无";如 果有相关职业资格或职业技能等级,请选择对应的职业资格选项,并且维护好证书编号、发证机关, 上传职业资格证书照片作为证明材料。

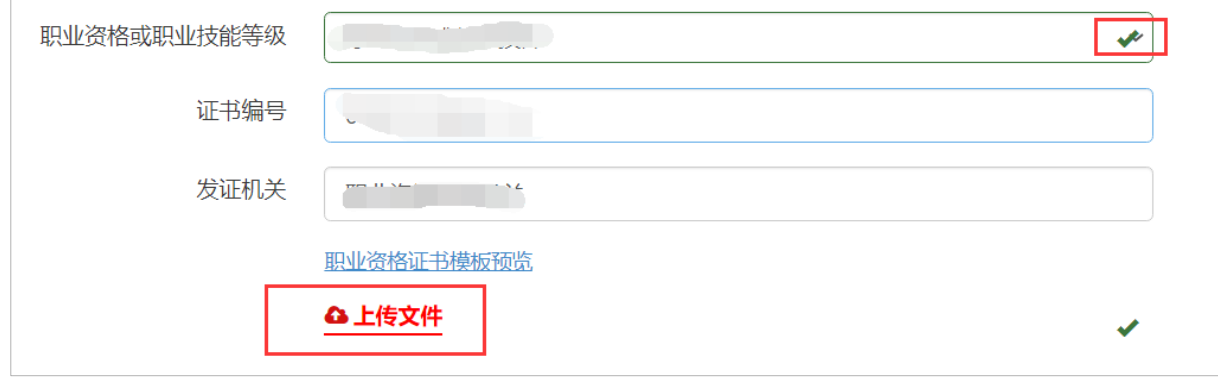

温馨提醒:请区分职业资格或职业技能和接下来 3.4.4.的专业技术职称, 不要填错位置。

职业资格证书如下图所示:

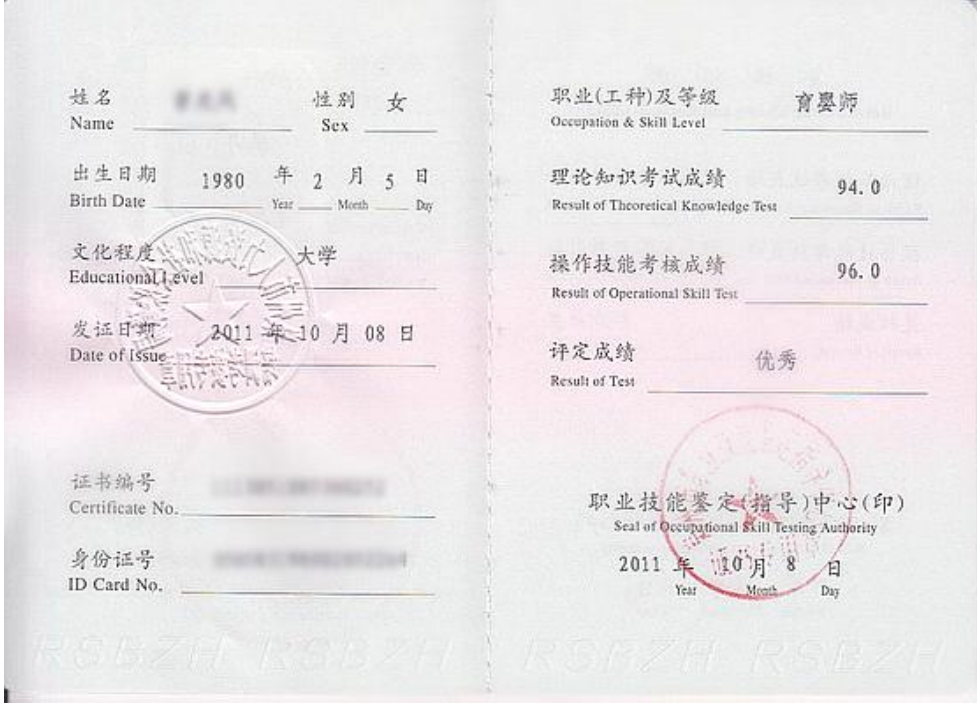

职业资格或职业技能等级证书(中级)封面样式如下,上传的时候需上传详情页。

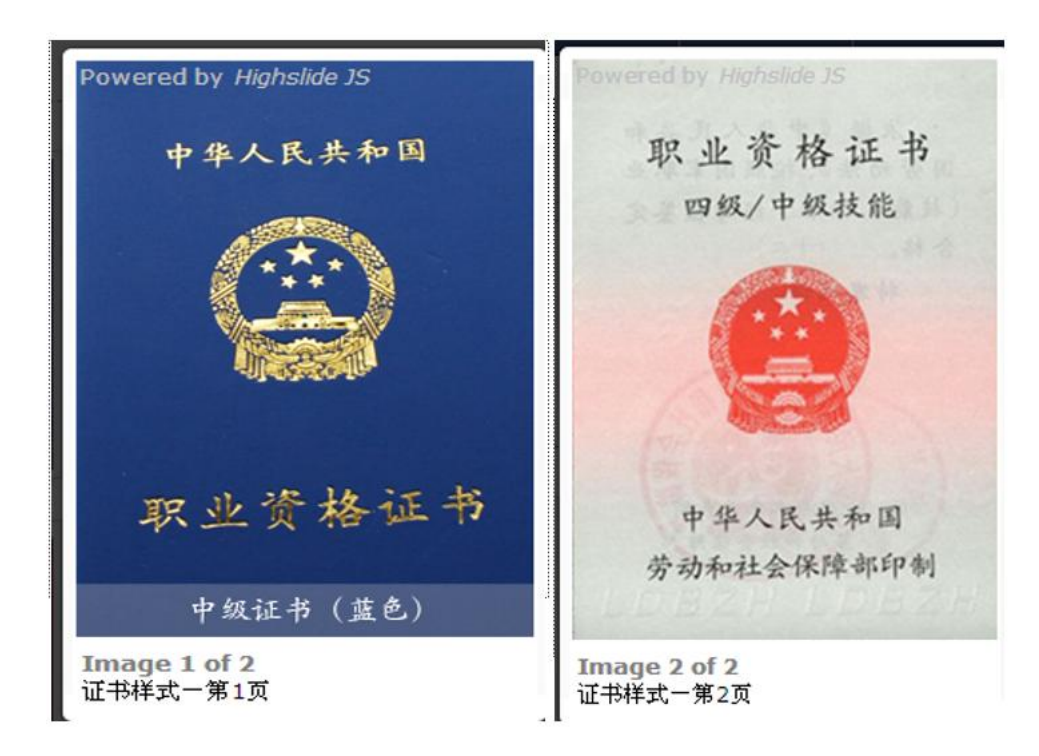

职业资格或职业技能等级证书(高级)封面样式

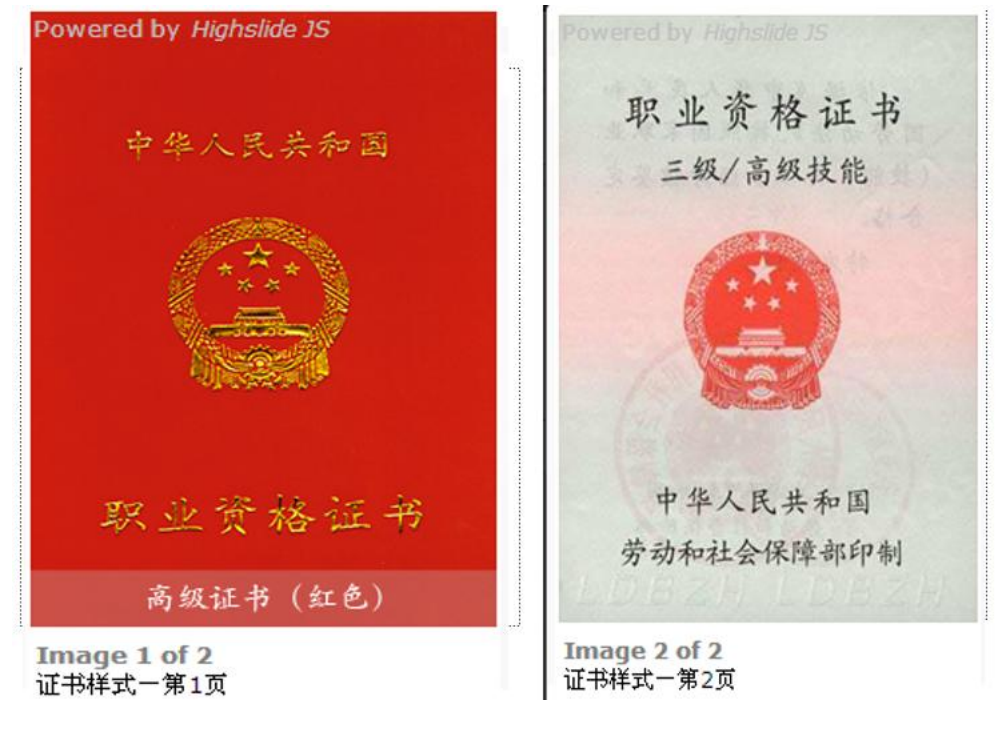

职业资格或职业技能等级证书(技师)封面样式

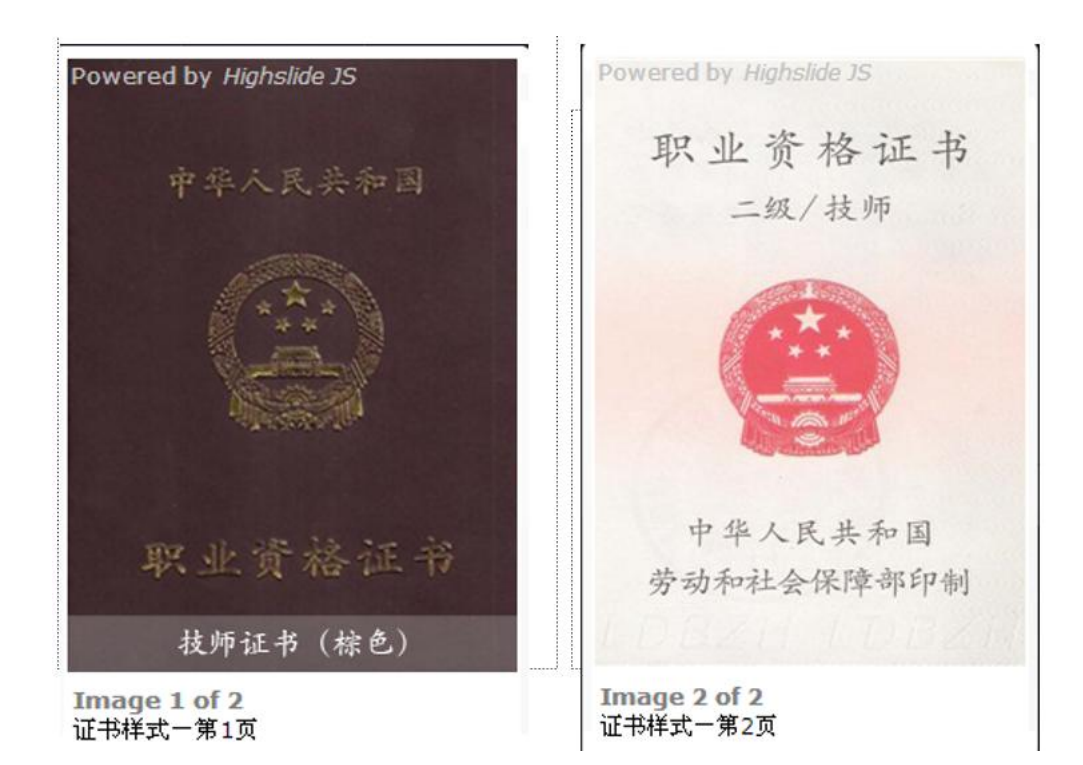

职业资格或职业技能等级证书(一级)封面样式

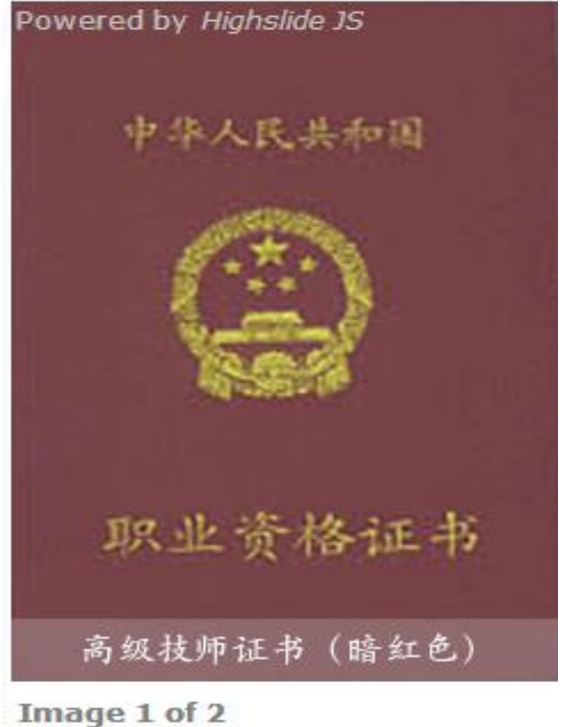

证书样式一第1页

## **3.4.4.**积分主体专业技术职称申报

专业技术职称申报,如果没有符合的专业技术职称请选择"无",如果有相关专业技术职称, 请选择对应的专业技术职称选项,并且维护好证书编号、发证机关,上传专业技术职称证书证明文 件。

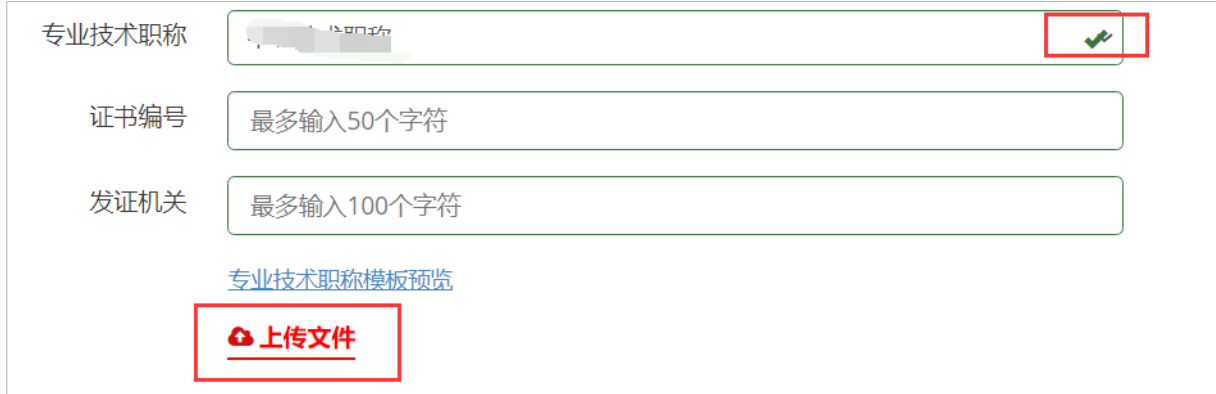

注:专业技术职称证书应是工作期间在工作地取得的、由具有相应职称管理权限的部门或单位颁 发的、符合国家职称评审基本条件的证书。如会计专业技术资格(中级/高级)等。

样例如下图,仅供参考:

样例一:

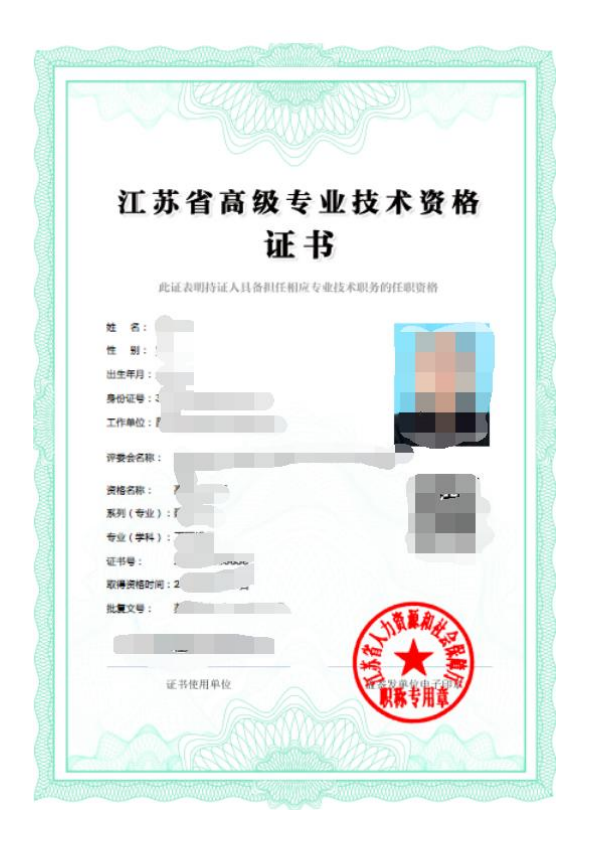

#### 样例二:

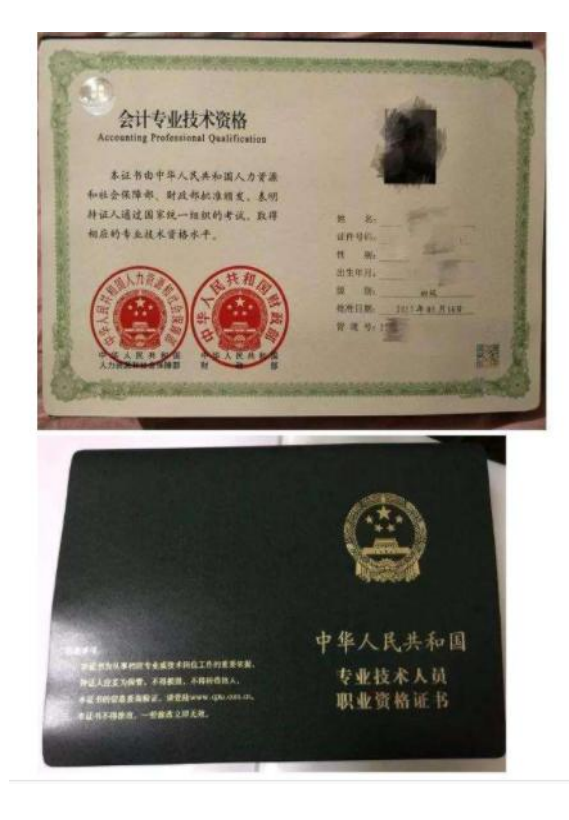

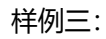

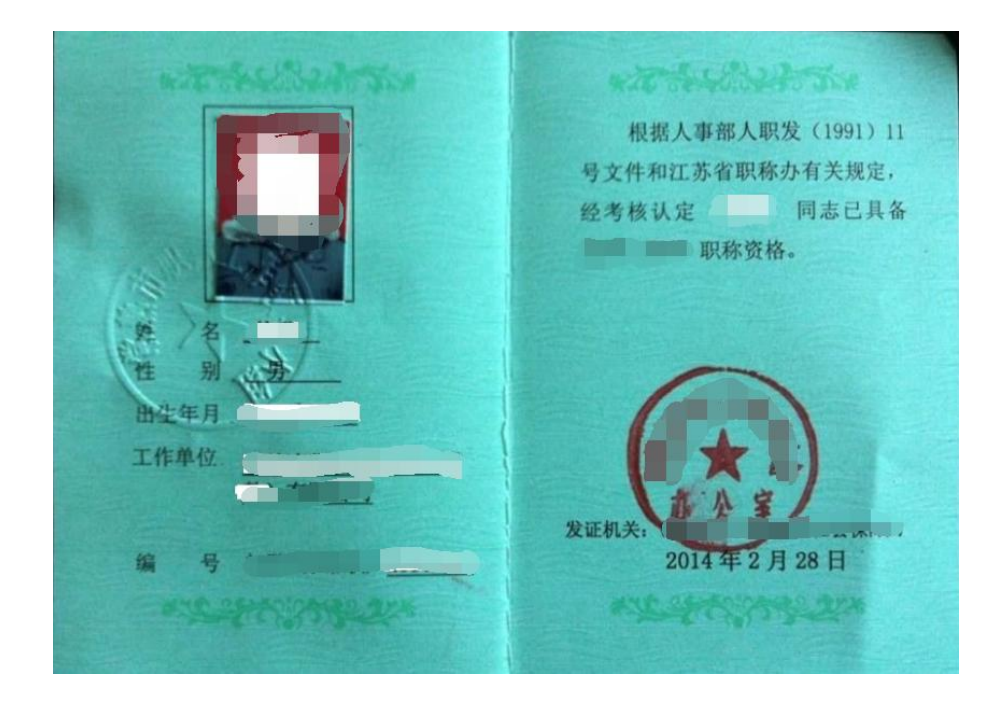

## **3.4.5.**积分主体居住证情况

居住证情况:录入居住证申领地址、居住证签发机关、选择居住证签发日期后,完成积分主体 基本情况的申报,点击"保存,下一步"进入下一栏目申报;点击"上一步"可对家庭基本情况进 行修改。

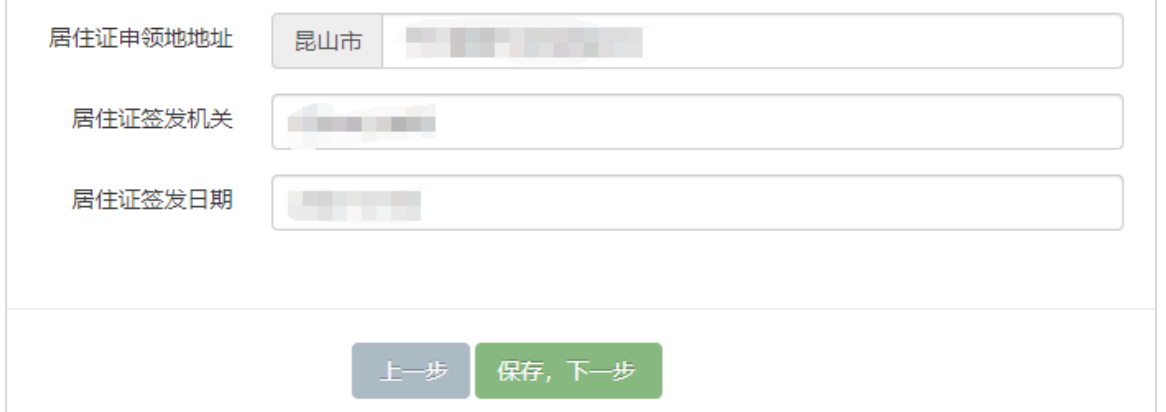

## <span id="page-16-0"></span>3.5. 填报第三步: 住宅房产信息

房屋不动产权证和房屋所有权证图例如下图所示,填报人根据自己的家庭房产类型进行填报。

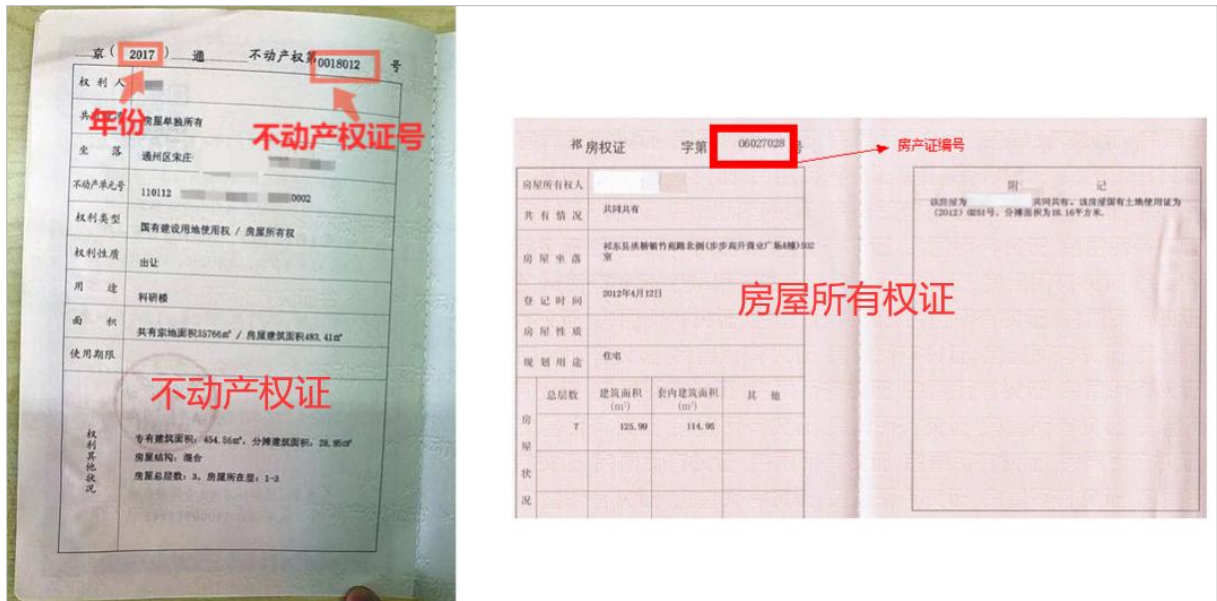

#### 情况一:

如果你拥有住宅类房产并且已经取得不动产权证,请选择"我有住宅类房产"。选择产权证类 型(不动产权证)后,填写产权证号(选择年份和填写不动产权证号)、房屋所有权人、有共有人 的勾选房屋产权共有人,填写房屋坐落后,点击"保存,下一步"。

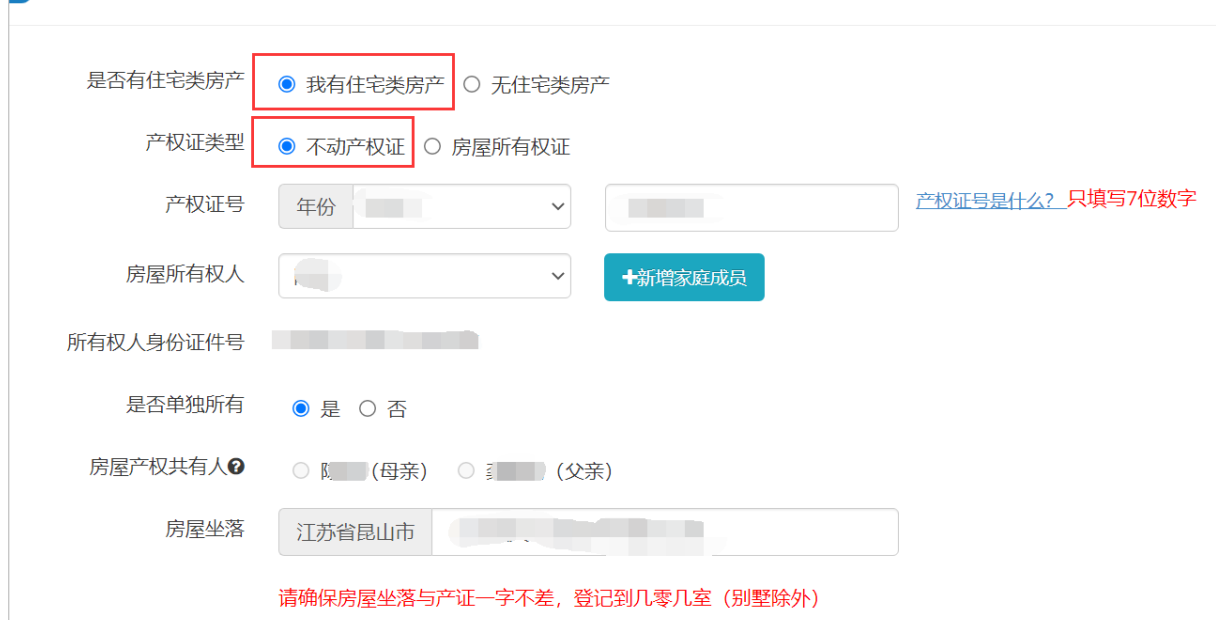

若是用家庭小孩未成年兄弟姐妹房产(必须是未满 18 周岁且单独所有),点击【新增家庭成员】, 添加小孩兄弟姐妹的信息并保存后,再在房屋所有权人处选择房屋所有权人。

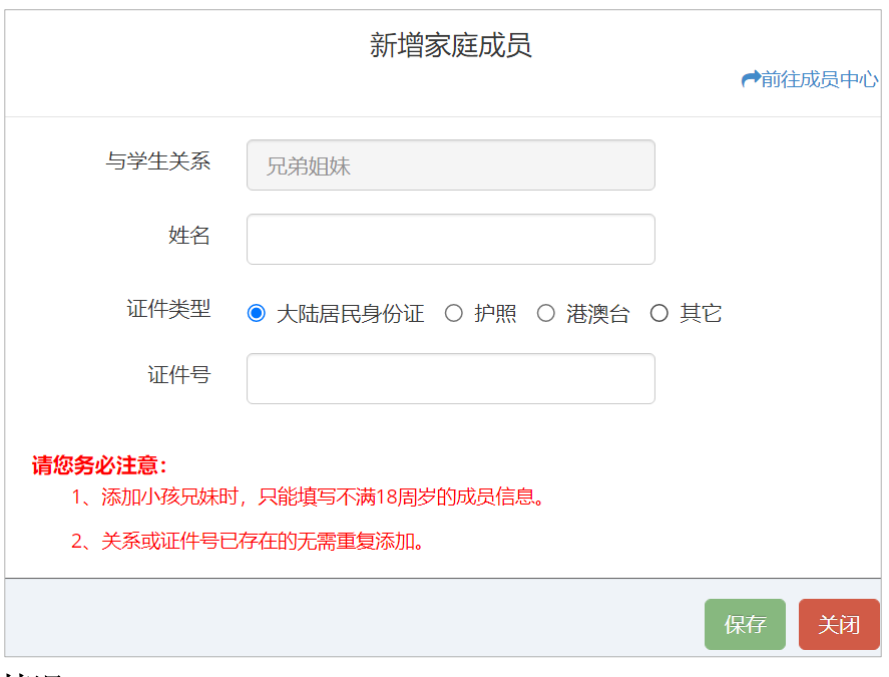

#### 情况二:

 $\Box$ 

如果你拥有住宅类房产并且已经取得房屋所有权证,请选择"我有住宅类房产"。选择产权证 类型(房屋所有权证)后,填写产权证号、房屋所有权人、有共有人的勾选房屋产权共有人,填写 房屋坐落,核对无误后,点击"保存,下一步"。

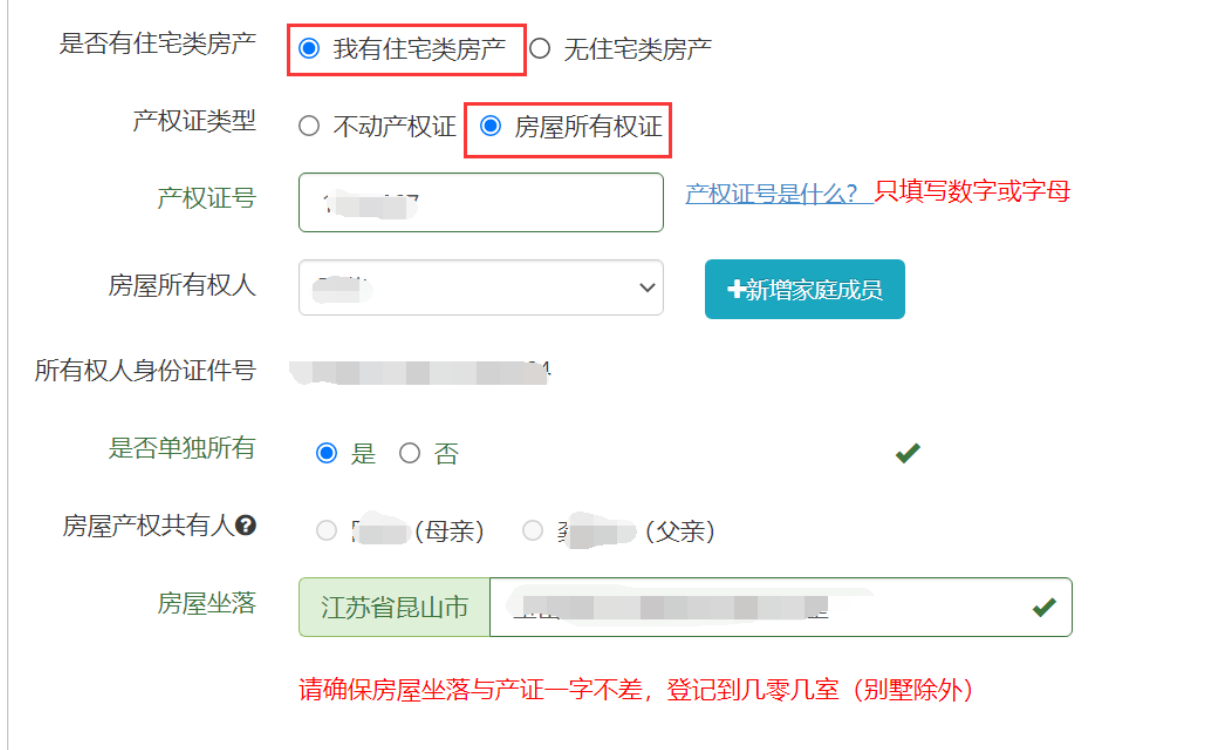

#### 情况三:

如果无住宅类房产",点击"保存,下一步"。

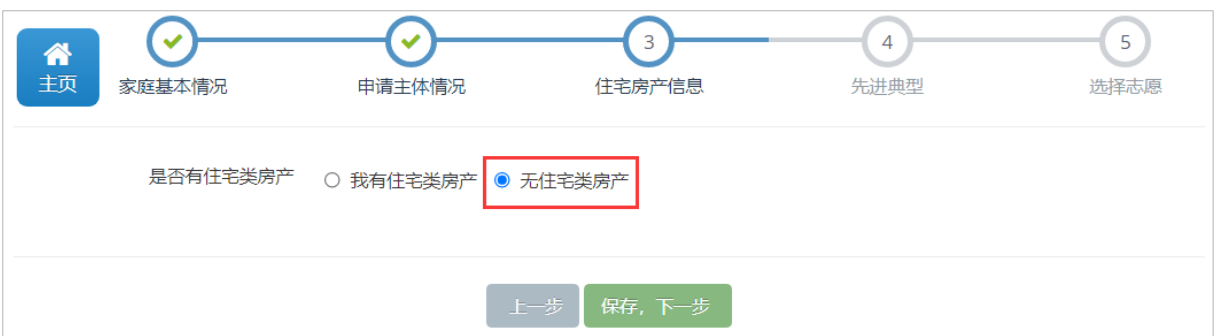

## <span id="page-19-0"></span>**3.6.**填报第四步:先进典型

有先进典型的勾选"有",并填写相关信息;无先进典型的勾选"无",进入下一步填报。 选择先进典型申请人与学生关系(只能是需要入学学生的父亲或母亲),选择与学生关系后, 系统自动带出申请人的姓名,证件号。如果获得相应的荣誉,选择对应的称号,填写获奖时间,上 传证明材料。如果没有相关先进典型,请勾选"无"并保存进入下一步的填报。

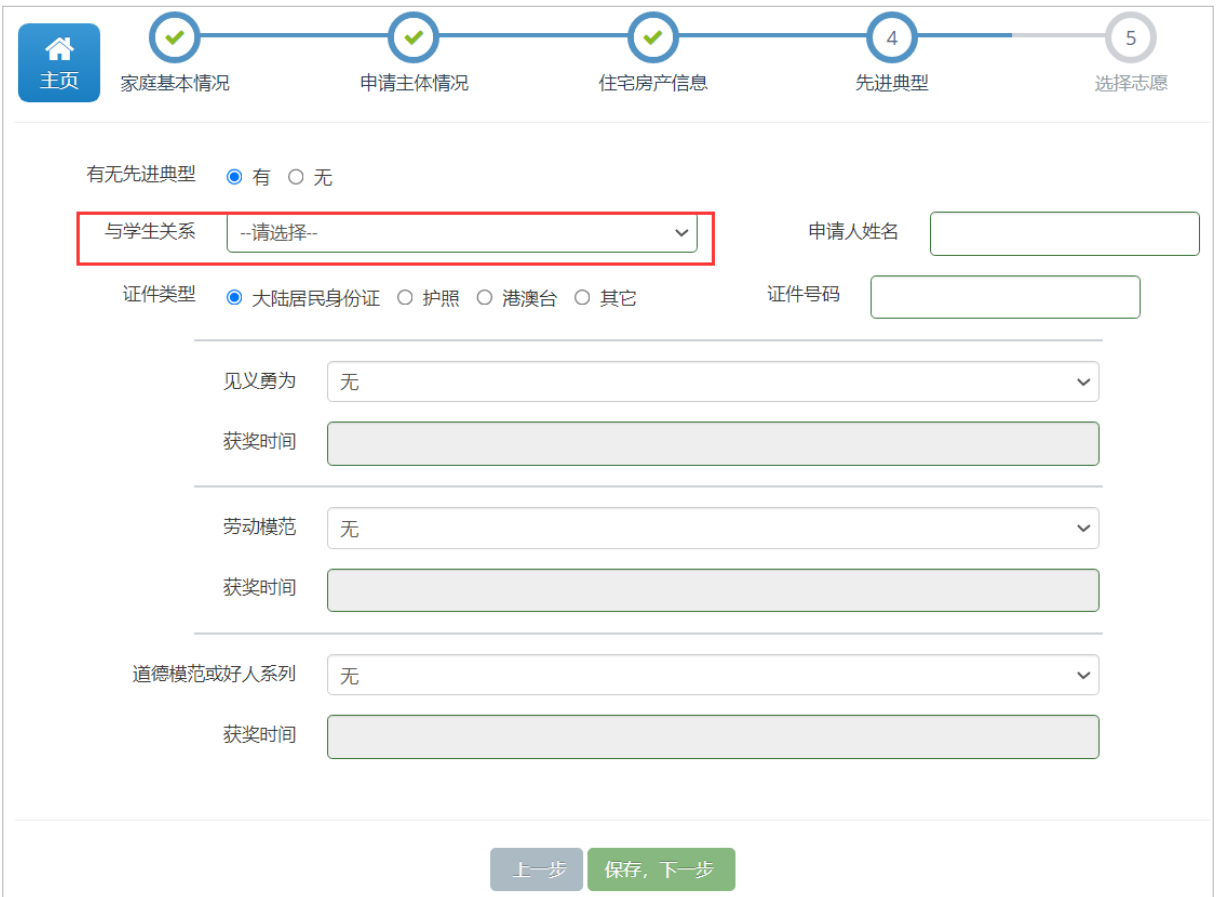

## <span id="page-19-1"></span>**3.7.**填报第五步:选择志愿

新市民子女报名分民办学校第一阶段、公办学校、民办学校第二阶段三个志愿批次,每个志愿 批次只能填报一所学校。

民办学校第一阶段志愿为选填项,如家长选择填报,只能填报一所民办学校。公办学校志愿只 能填报一所房产所在的施教区学校。民办学校第二阶段志愿建议新市民家长考虑填报本区镇内民办 学校。若不想填报某阶段志愿,请在相应自愿栏处选择"无",并勾选"放弃"。

关于公办学校志愿,为了方便填报,系统根据您所填报房屋坐落自动推荐相应学区的公办学校 (例如如下图所示),若推荐合理,您可直接勾选该学校并进行确认。若系统匹配出多个公办学校, 请您根据实际居住地的学区,选择对应的公办学校。 若系统推荐不合理,您可以点击"取消"按钮, 根据实际情况选择学区内的公办学校。

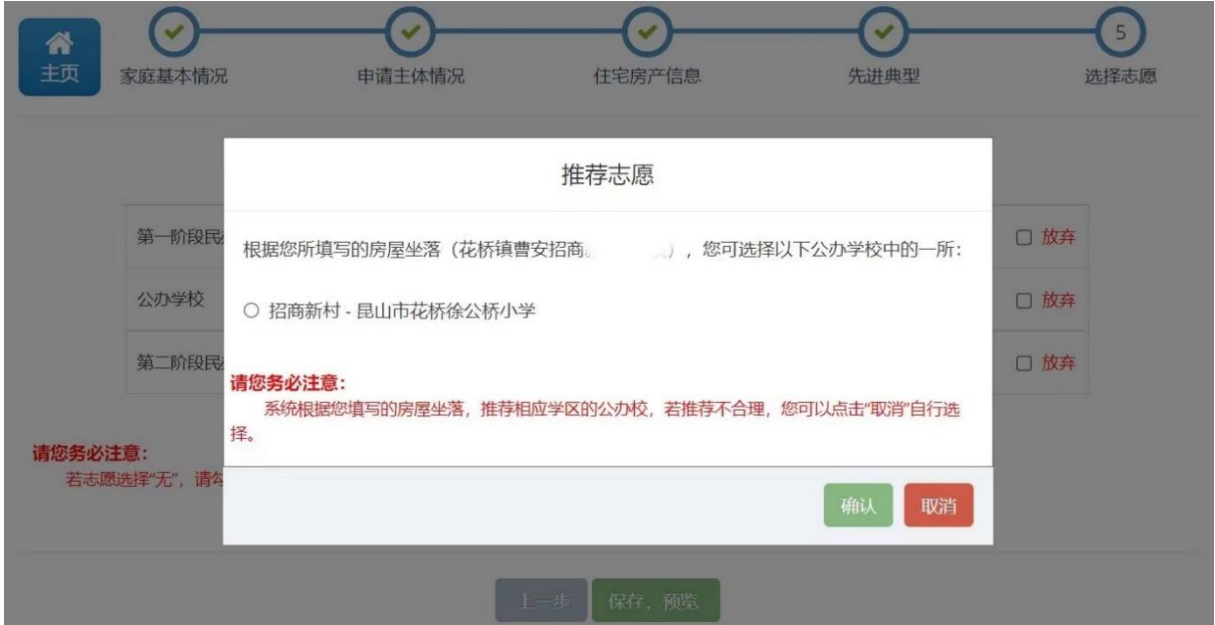

拟入读志愿学校全部选择好后,点击"保存,预览"按钮,进入下一步。

#### <span id="page-20-0"></span>3.8. 填报第六步: 报名信息预览及提交

通过报名信息预览可以查看所填写的相关信息和上传的相关附件。如果还需修改,请点击"修 改"进行修改。

如果确认无误后,阅读完底下的说明并勾选后,点击"提交报名"按钮,进行报名信息的提交 工作。

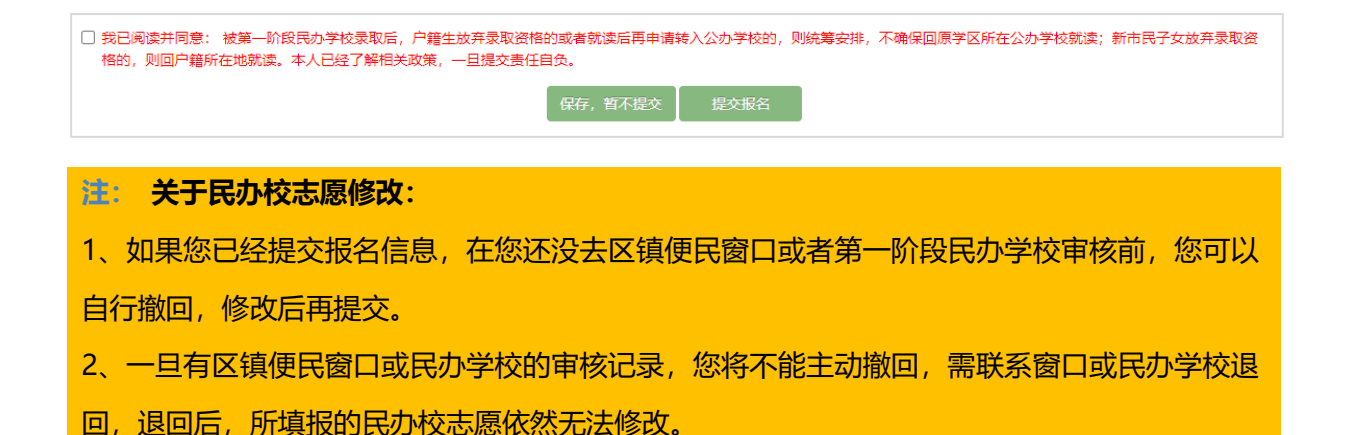

# <span id="page-21-0"></span>4. 如何查看和修改报名信息

## <span id="page-21-1"></span>**4.1.**如何查看社保、房产自动对接结果

报名信息提交后,第二天可以查看【社保对接结果】、【房产对接结果】。如果发现填报信息 有误(还未去审核), 家长自行点击"撤销提交", 修改好后再提交。

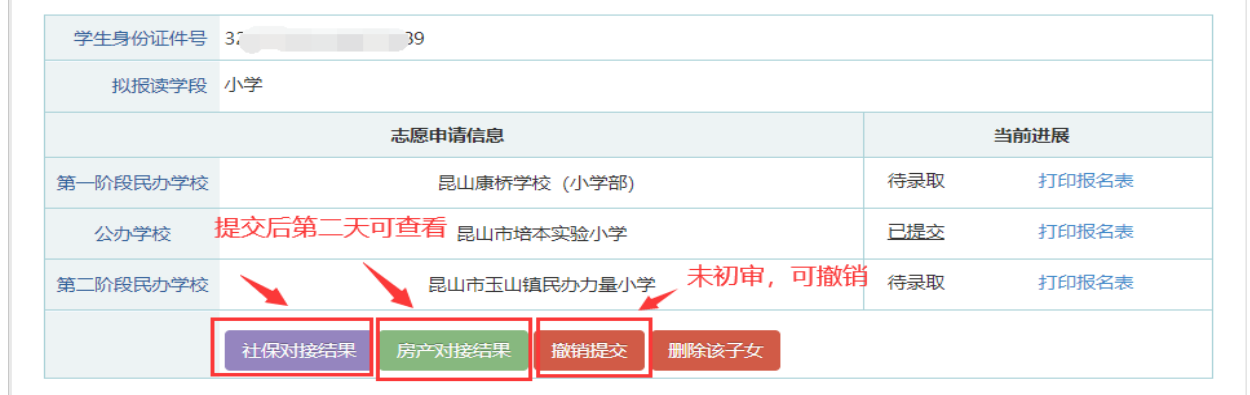

## **4.1.1.**社保对接结果

社保系统自动对接结果(根据填报的积分主体姓名和积分主体的身份证号获取)例如如下图所 示, 对接结果供仅参考。

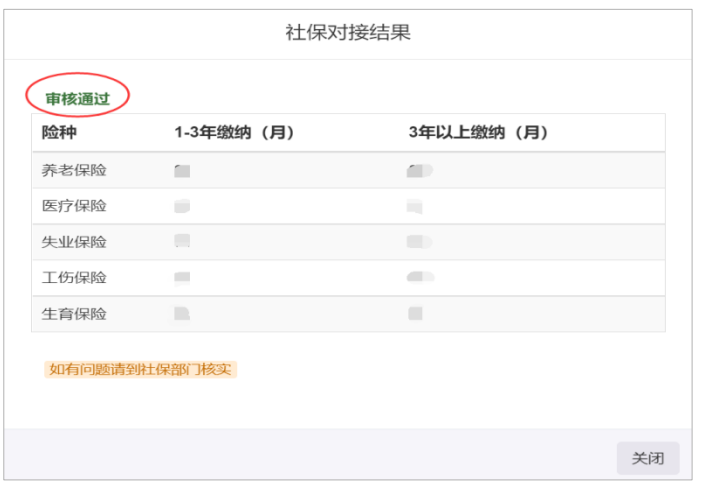

若社保对接结果处提示"获取到多个社保个人编号,请到人社服务大厅数据合并"的,例如如

下图所示,需要先到人社服务大厅合并数据。

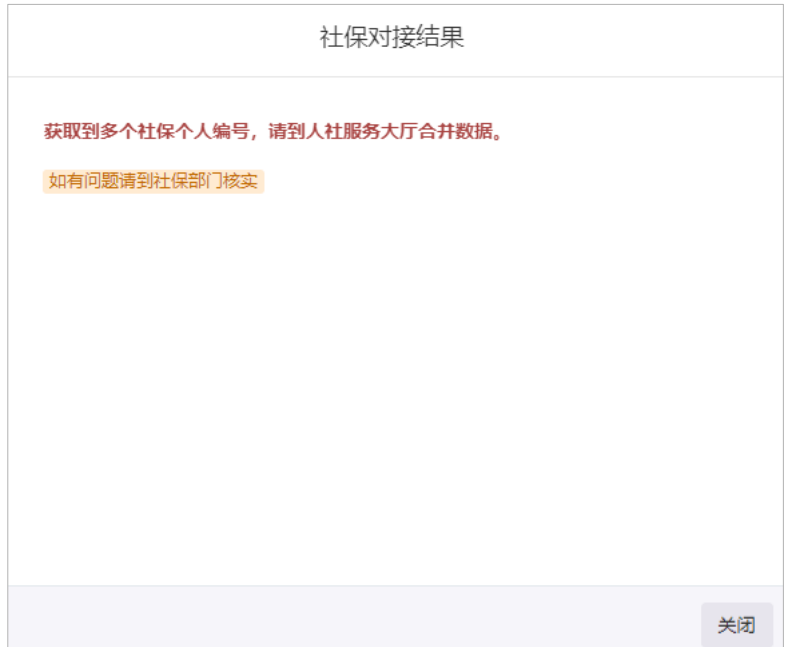

## **4.1.2.**房产对接结果

房产系统自动结果如下图所示,若不匹配的请家长先检查填报信息是否有误。系统自动对接结 果仅供参考, 最终以现场审核结果为准。

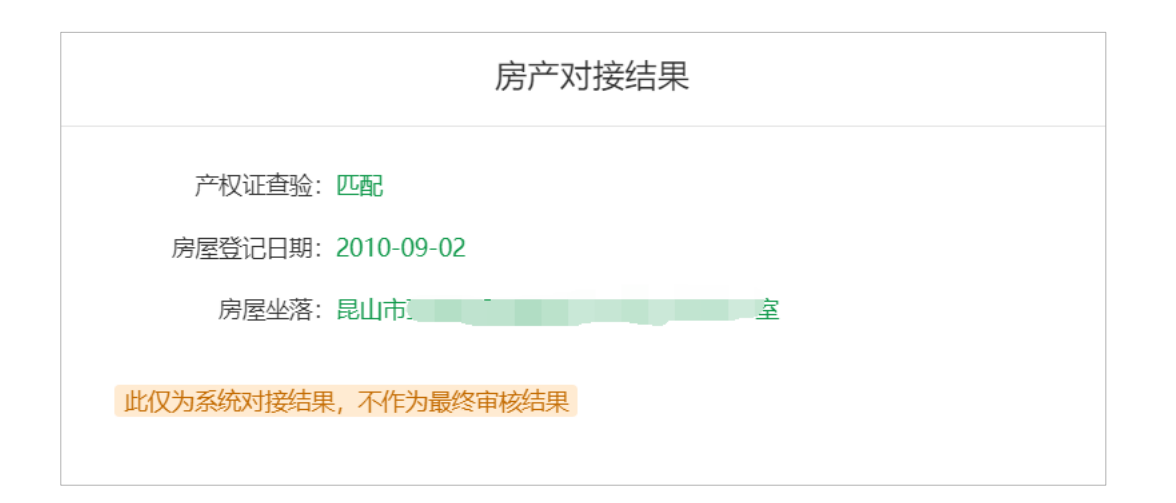

## <span id="page-23-0"></span>**4.2.**如何修改报名信息

若您已经填报并完成提交工作,在您还未去区镇便民窗口或民办校审核前,您可点击"撤销提 交"按钮,修改报名信息并提交后,再去审核。

若提交报名后,区镇便民窗口或学校已审核了该条报名信息,申请人则不能撤销提交,需到相 应区镇审核窗口或学校退回修改,才可修改报名信息。

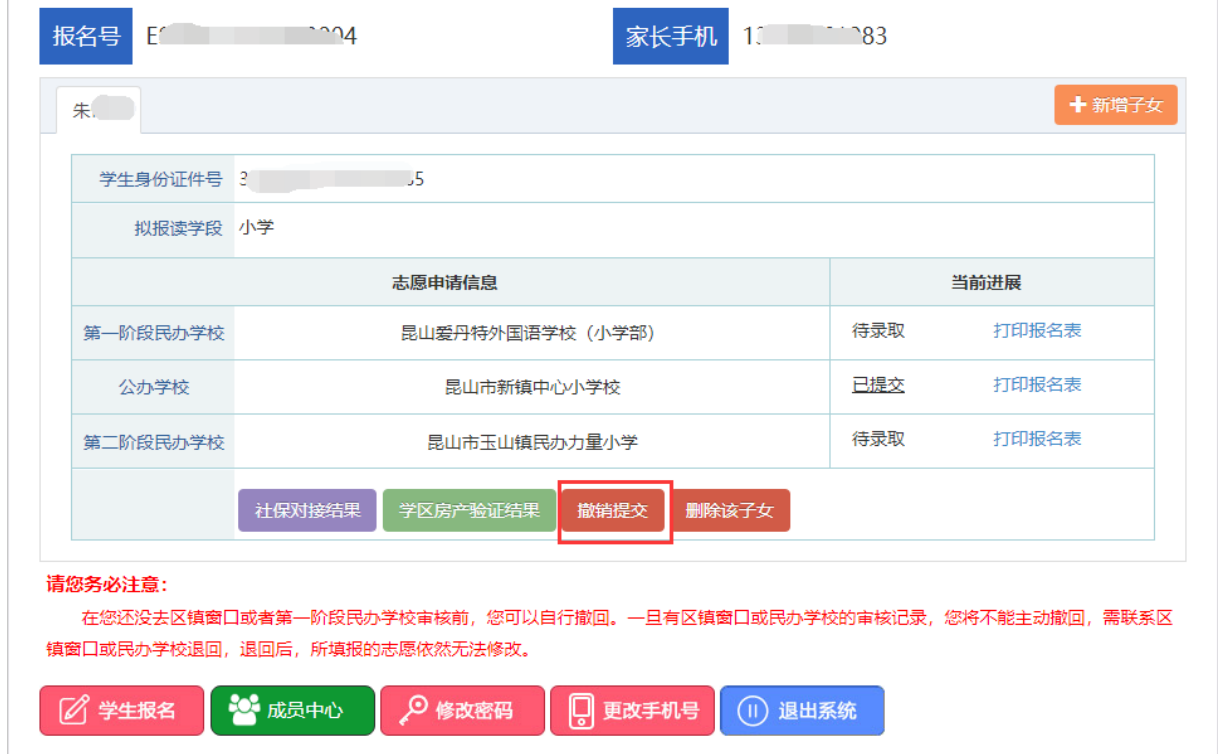

#### <span id="page-24-0"></span>**4.3.**如何变更拟报读学校

如果已提交报名信息,在您还没去区镇便民窗口或者第一阶段民办学校审核前,您可以自行撤 回,重新填报。(一旦有区镇便民窗口或民办学校的审核记录,您将不能主动撤回,需联系窗口或 民办学校退回,退回后,所填报的民办校志愿依然无法修改。)

# <span id="page-24-1"></span>5. 审核录取状态查看

#### <span id="page-24-2"></span>**5.1.**批次录取情况介绍

昆山市中小学新生入学报名录取统一采用"网上报名、分阶段录取"的办法,按照第一阶段民 办学校、公办学校、第二阶段民办学校依次进行,一经某一阶段录取,学生档案信息会自动转到被 录取的学校,将不会出现在以后阶段的学校录取名单中。有关新市民新生入学报名录取具体为:先 进行第一阶段民办校拟录取,若未被第一阶段民办校录取,则所填报的民办学校第一阶段志愿自动 失效,进入公办学校积分排名录取,积分排名达到区镇内排名,未达到学校排名,可进行二次填报 志愿,可填报学位数未满学校。未达到区镇内排名,进入第二阶段民办校录取,第二阶段先进行积 分生录取,之后进行非积分生录取,未被所有批次学校录取的学生,学位数未满学校进行补录。

未录取情况:①未填报该批次的学校,该批次不予录取。②只填报公办学校志愿,但是积分排 名未达到区镇内排名,不予录取。

若被学校录取,则显示"拟录取+录取学校";若未被学校录取则显示"未录取"。

#### <span id="page-24-3"></span>**5.2.**审核录取状态查看

填报完成并提交之后,可在报名首页查看到当前进展。此状态随着窗口或部门审核与学校录取 情况而变化。

## **5.2.1.**进展查看

新市民积分生去区镇便民窗口初审通过后, 当前进展为"初审通过", 例如如图所示:

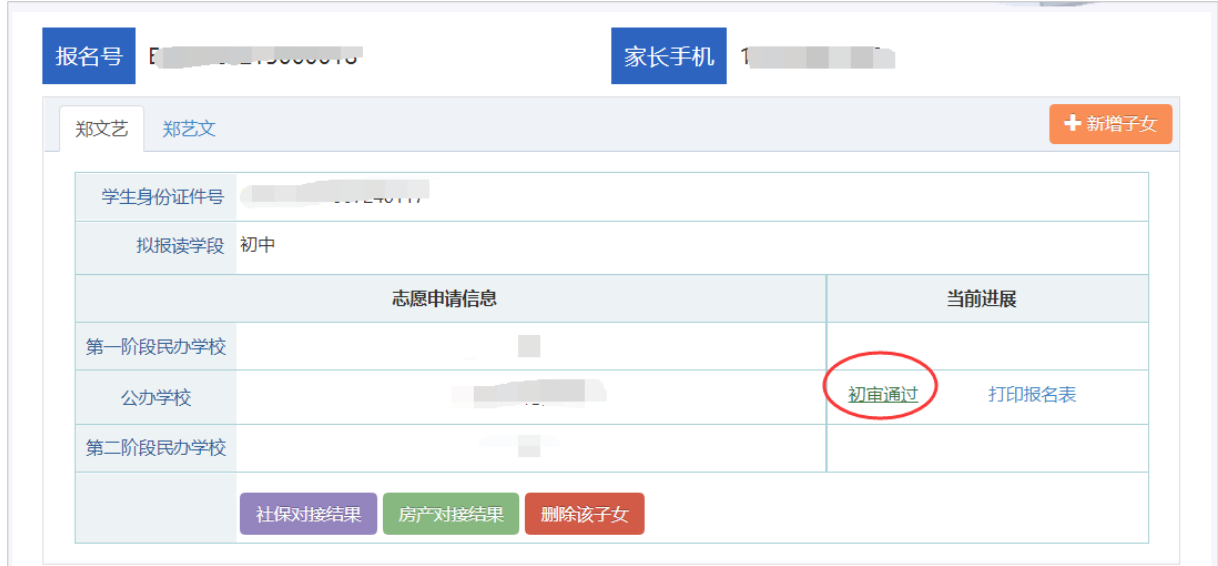

点击当前进展处的"初审通过"按钮,进入如图所示的报名进展页面(以下分数仅为测试数据, 请以实际为准),房产年限和参保年限系系统自算分的结果,其他项分数和进展随着各部门审核结 果变化而变化。

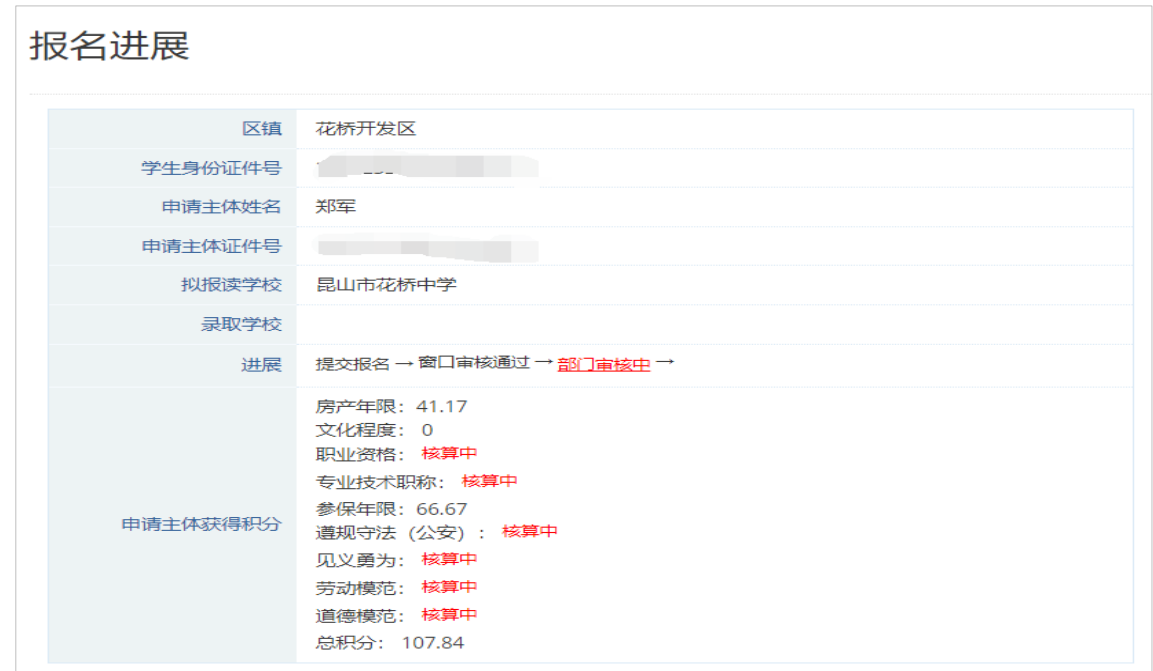

#### 各部门审核完成后, 当前进展为"审核完成", 例如如图所示:

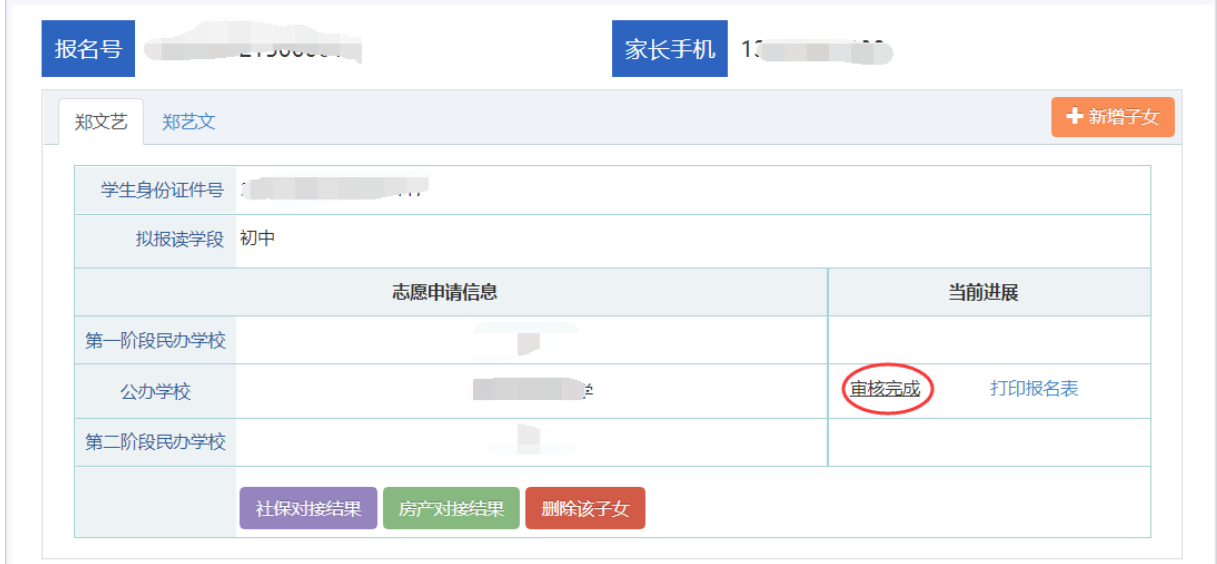

点击"审核完成"处进入,可以看到例如如图所示的报名进展页面和积分(以下分数仅为测试数

据,请以实际为准)

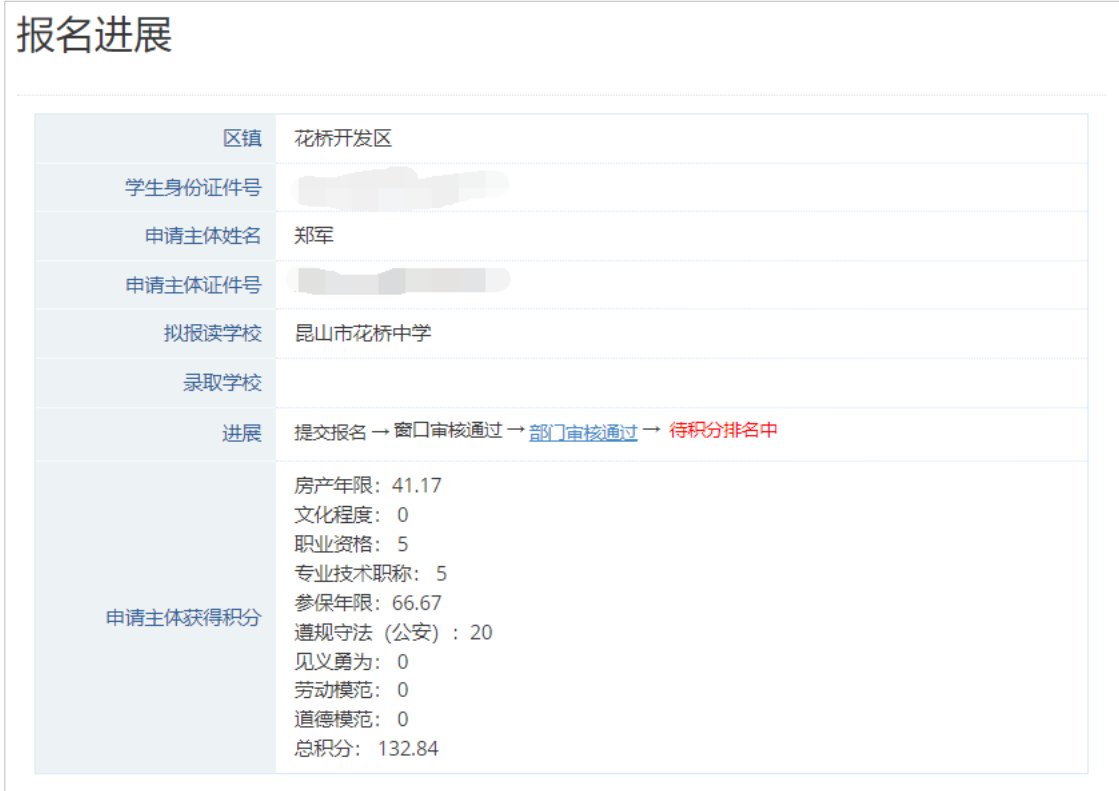

录取时间结束,未被录取状态为"未录取";被学校拟录取,则当前进展处展示状态为"拟录 取"和拟录取学校。如下图所示:

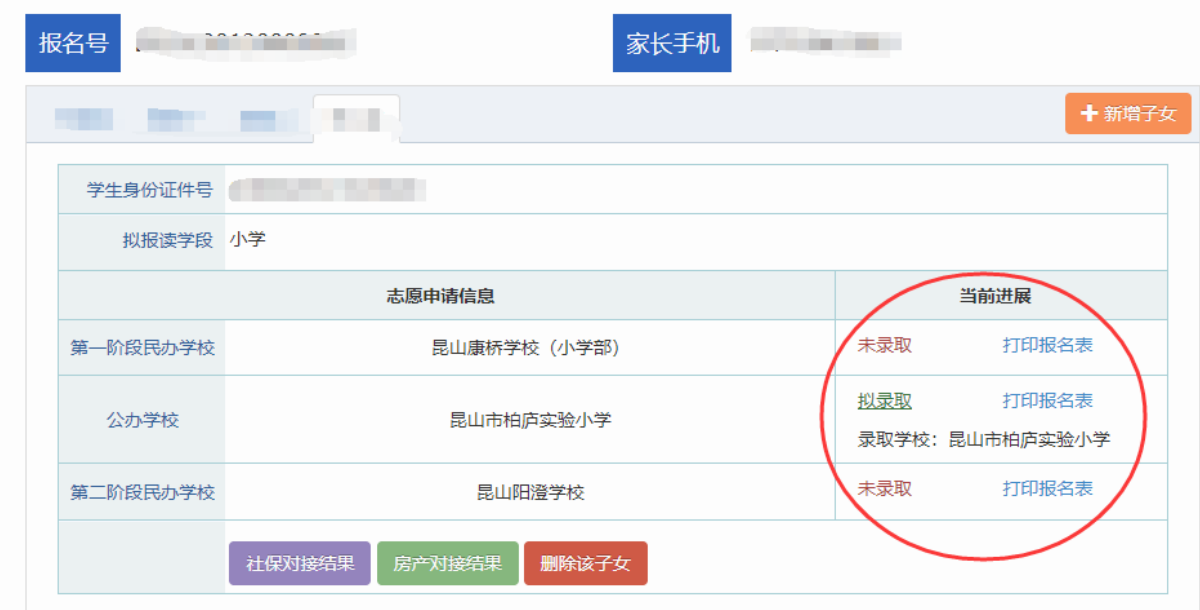

## **5.2.2.**当前进展**-**第一阶段民办学校

报名进展情况: 第一阶段民办学校已的段民办学校相同, 分为"待录取" "拟录取与录取 学校""未录取"三种情况。此状态随着部门及窗口审核与学校录取情况而变更。

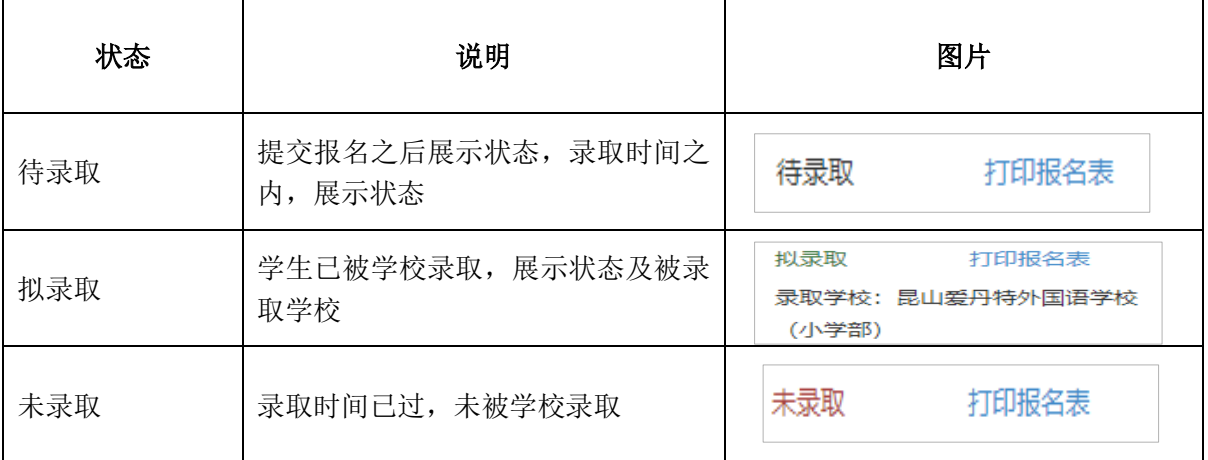

## **5.2.3.**当前进展**-**公办学校

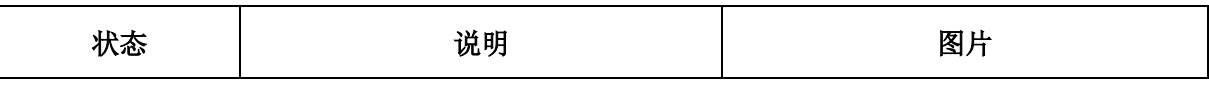

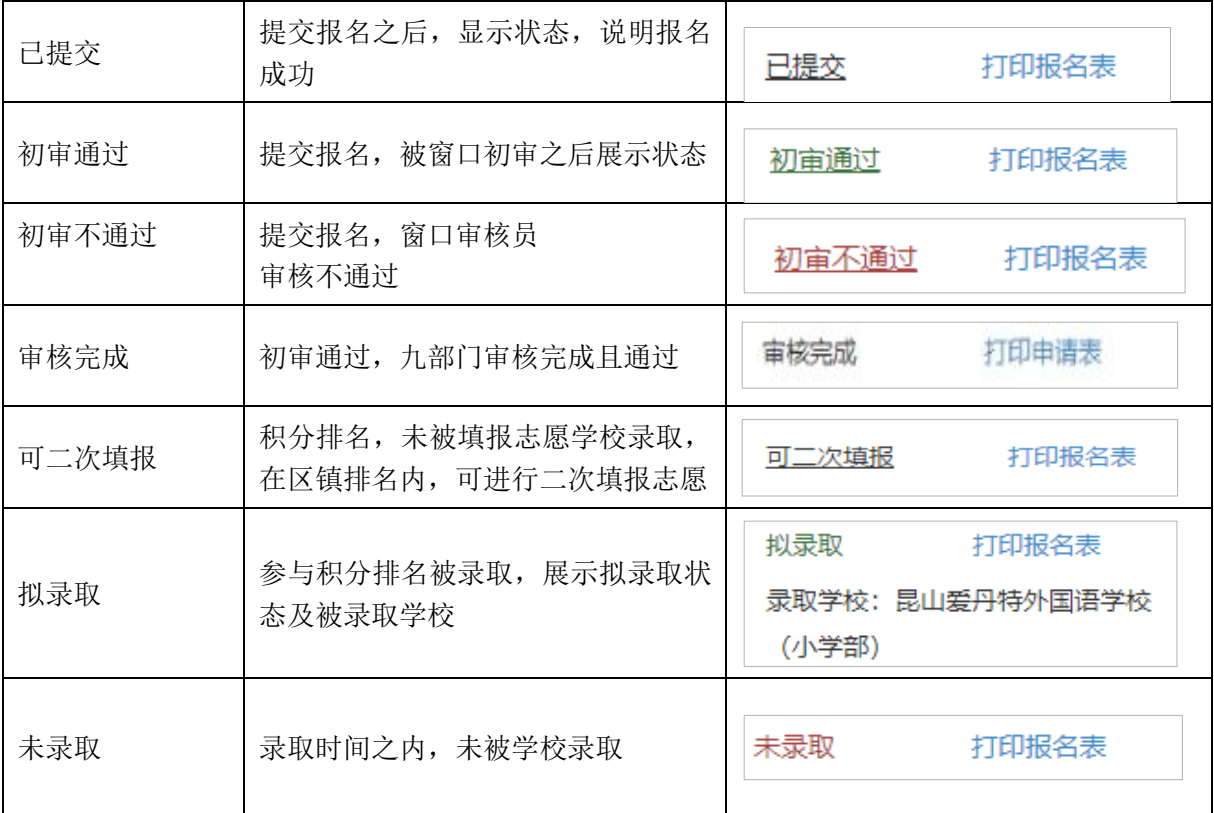

## **5.2.4.**当前进展**-**第二阶段民办学校

报名进展情况,第二阶段民办学校同位,学校相同,分为"待录取""拟录取与录取 学校""未录取"三种情况。此状态随着部门及窗口审核与学校录取情况而变更。

# <span id="page-28-0"></span>6. 二次志愿填报及查看

#### <span id="page-28-1"></span>**6.1.**二次志愿填报

二次填报条件:新市民子女根据各区镇申请人积分高低排名,公办学校第一阶段自动录取完成 后,达到区镇准入线,但因所申请学校学位有限不能就读该学校的,可在二次填报时间内根据区镇 公布的二次填报志愿可供学位数进行第二次填报志愿。

当第一次积分排名公布并录取之后,未被学校录取的学生,当前进展为"可二次填报",点击 "二次志愿填报"按钮进行二次志愿填报。区镇内学位数未满的学校均可填报,可报名多所学校, 再根据积分排名录取。志愿框展示所有学位数未满的学校,所展示学校均可填报。

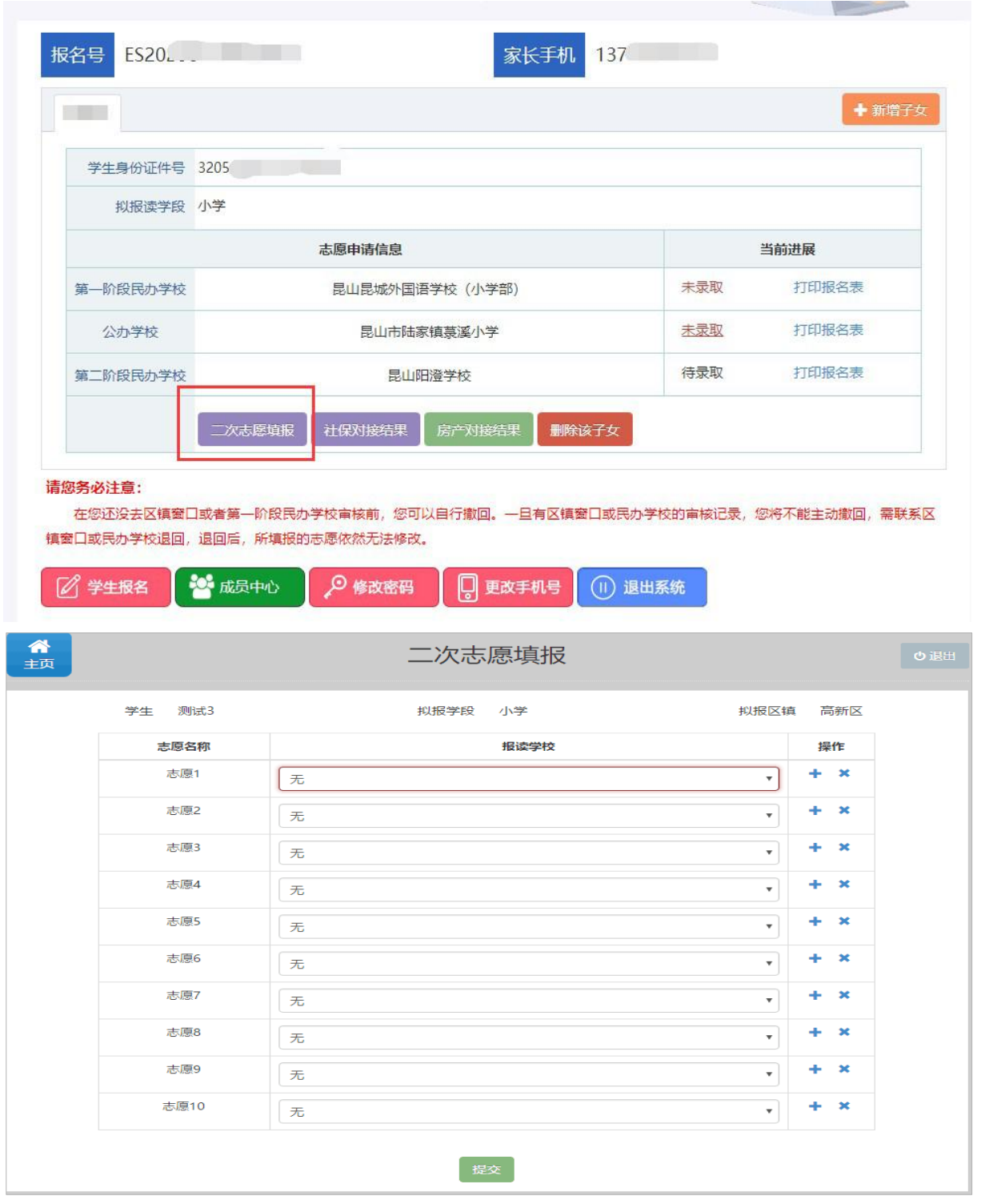

提交志愿之后,二次志愿当前进展为"已提交"状态,点击"查看详情"可查看所报名学校。

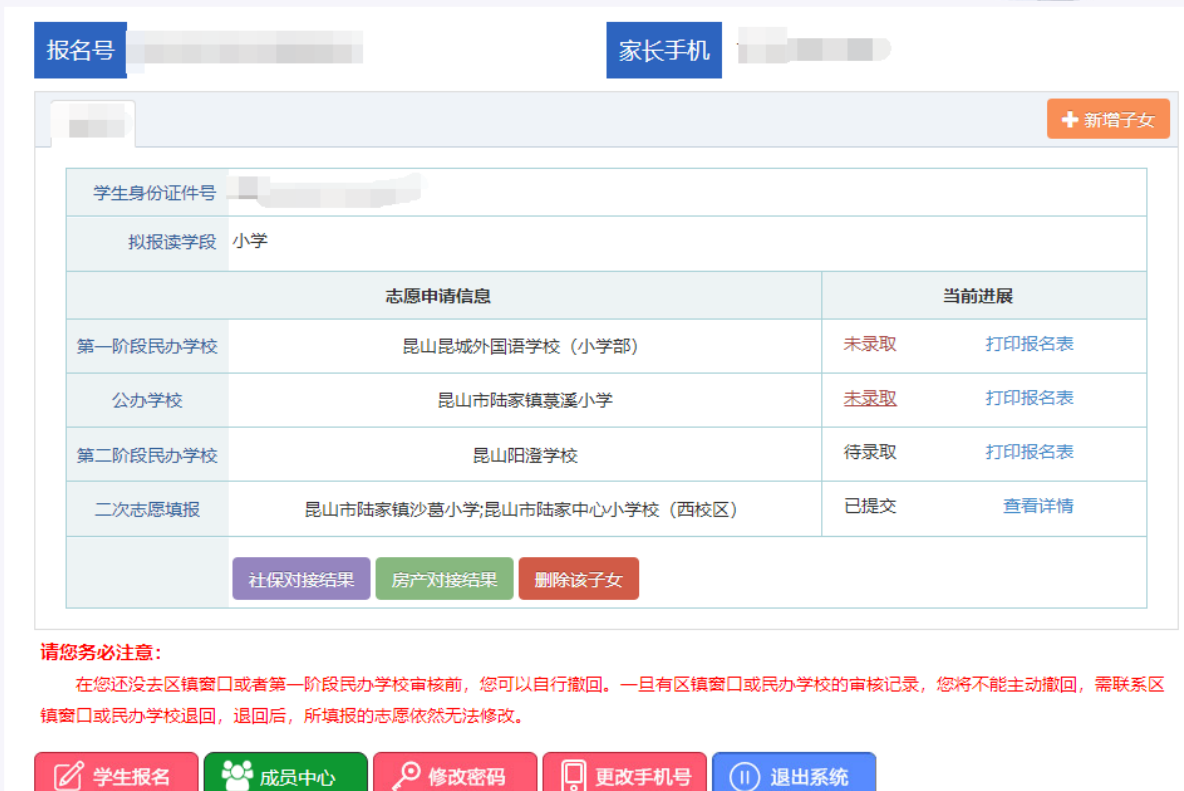

**Construction of the Construction of the Construction of the Construction of the Construction of the Construction of the Construction of the Construction of the Construction of the Construction of the Construction of the C** 

## <span id="page-30-0"></span>**6.2.**二次志愿填报**-**报名进展

二次志愿填报完成后,区镇管理员进行二次征平录取。若被录取,则显示拟录取和录取学校; 若未被录取,则显示"未录取",然后进入第二阶段民办校录取;若未报名第二阶段民办校,则入 学报名结束。

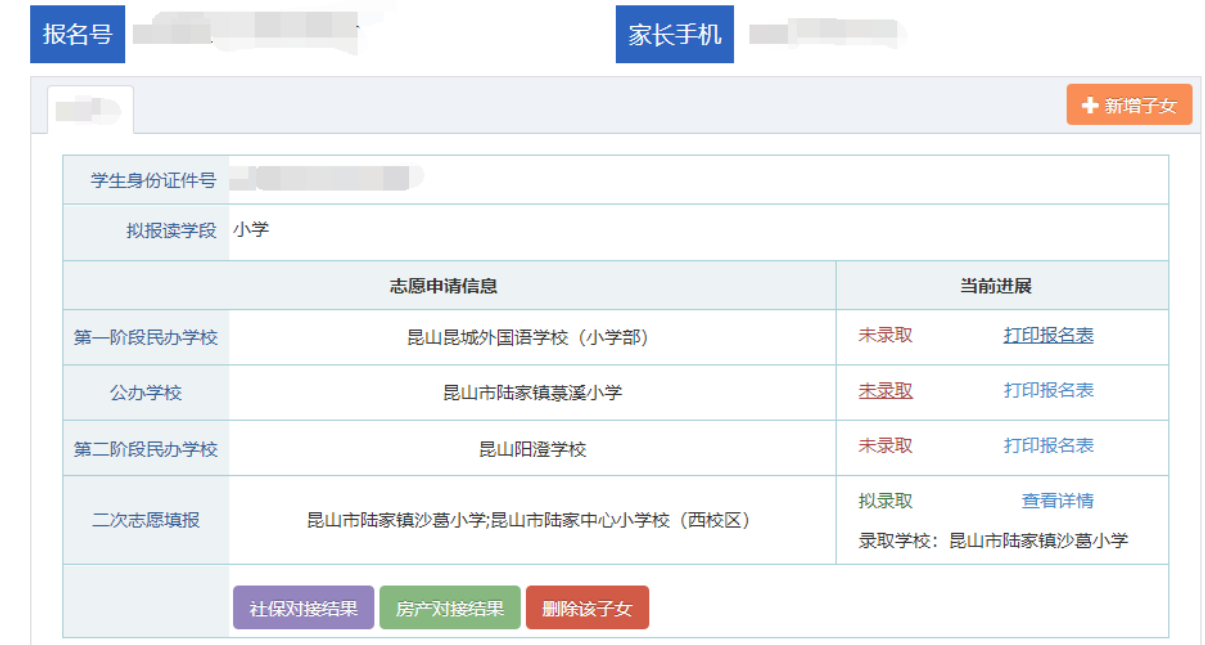

# <span id="page-31-0"></span>7. 常见问题

以下是部分家长在历年招生入学网上填报中,反馈的一些常见问题,总结如下,仅供参考。

问 1: 家长填报错误了, 误将新市民填报成户籍生, 怎么办?

答: 在填报时间内, 从原来的报名通道下"删除该子女" (已提交报名的, 撤销提交后再删除), 然后从正确的通道重新报名填报。例如:新市民报成户籍生的,先从户籍生报名处"删除该子女", 然后再从新市民填报通道处添加该子女信息后,再进行信息填报。

向 2: 我登录招生入学系统后,进行信息填报,显示"该学生已通过户籍生(新市民)系统注册报 名!",无法再填报,怎么办?

答: 此问题可能存在的原因是:

可能原因一:点错按钮了(不能对同一个孩子重复报名)。添加完该学生基本信息后,要点击"信 息填报"按钮进行信息填报,而不是继续点击"学生报名"。

可能原因二:本次报名和第一次注册的时候不是使用的同一个手机号,要用注册时的手机号或报名 号进行信息填报。例如第一次用孩子爸爸的手机号进行了注册并进行了报名,本次登录是用孩子妈 妈的手机号进行报名,这种情况是不行的。

问 3: 填报的时候, 选择志愿步骤, 系统推荐的公办校不正确, 为什么呢? 要紧吗? 我以哪个为准? 各:招生入学系统根据您填写的房屋坐落进行模糊推荐,仅供参考,若推荐不合理,请您根据实际 房屋坐落的学区,选择对应的公办学校。

问 4: "房产对接结果"处查看, 系统自动对接不上, 怎么办?

答:看下不通过的提示信息是什么,是"产权人与房屋产权证编号不符"还是"房屋产权证查无登 记信息"。

(1)如果是"产权人与房屋产权证编号不符",请核对填报的①房屋产权类型②产权证号③房 屋所有权人姓名(应是合论证号是否准确无误(姓名、证件号之间不能有空格),若确认 填写不正确, 先从填报端"撤销提交", 修改正确后再提交。

(2)如果是"房屋产权证查无登记信息", ①请核对填报的房屋产权类型、产权证号, 房屋所 有权人姓名、身份证号是否准确无误。②确认填报的房产类型是否符合招生入学的政策要求,是否 是住宅类房产。若确认填写不正确,先从填报端"撤销提交"并修改正确后再提交。如以上仍未能 解决,可拨打房产中心电话咨询告知。

(3) 房产系统自动对接结果仅供参考, 以现场最终审核结果为准。

问 5:我去区镇便民窗口审核的时候,说找不到我家小孩的报名信息,怎么办?

答:若确实是在新市民通道报名并提交了,一般是因为去窗口时,提供给窗口查询的手机号不是注 册报名的手机号,解决方法是用注册报名的手机号给窗口查询,或是提供积分主体的身份证号给窗 口进行查询。

问 6: 我是新市民, 填报好后从 "社保对接结果"处查看, 系统自动对接不上, 怎么办?

答:首先审核一下填报的信息是否正确(核对积分主体的姓名和身份证号码,是否填写正确,姓 名之间不能空格),若确认信息填写无误,看下不通过的提示信息是什么。

情况一:如果提示信息是"获取到多个医保个人内码,请到人社服务大厅合并数据"或"获取 到多个社保个人编号,请到人社服务大厅合并数据"。出现这种情况的原因是,社保数据是从省里 获取,从系统里获取到多条社保数据,这种情况需要积分主体人先去社保服务大厅进行社保数据合 并后,再去区镇初审窗口进行初审。

情况二:如果提示信息是"未查询到对应医保个人内码"或是"未查询到对应社保个人编号" 表示积分主体人未缴纳医保或社保。

情况三:如果提示信息是"该人员医保账户非正常状态",表示积分主体人医保处于断缴状态。

#### 问 7: 家长忘记注册账号的密码了, 怎么办?

各: 如果不小心忘记密码或报名号, 可以通过注册时填写的手机号码找回。即点击如图登录窗口下 方的【找回报名号和密码?】,填报完相关信息后,点击【找回报名号】按钮。

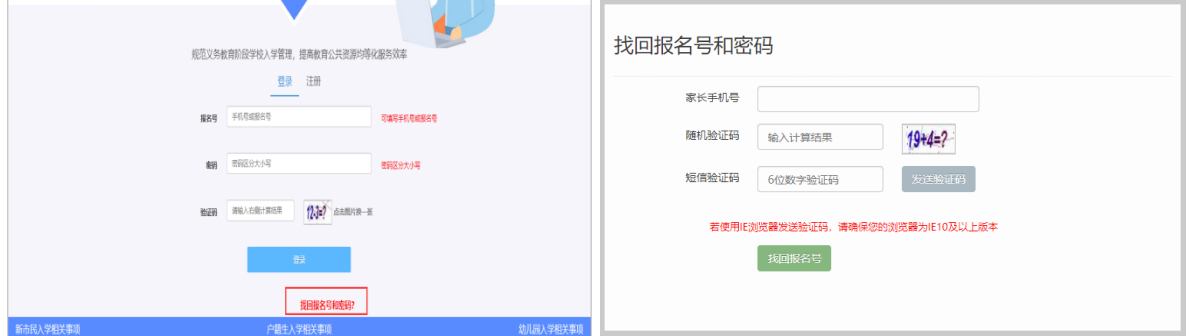

问 8:房屋产权证号怎么填写?我的不是 7 位数字。

答:填报人首先查看自家的房本信息,看是"房屋所有权证"还是"不动产权证",产权证类型需 勾选正确。如果无法判断可以点击"产权证号是什么?"处进入,查看样本进行对照,判断自己的 房产证类型。

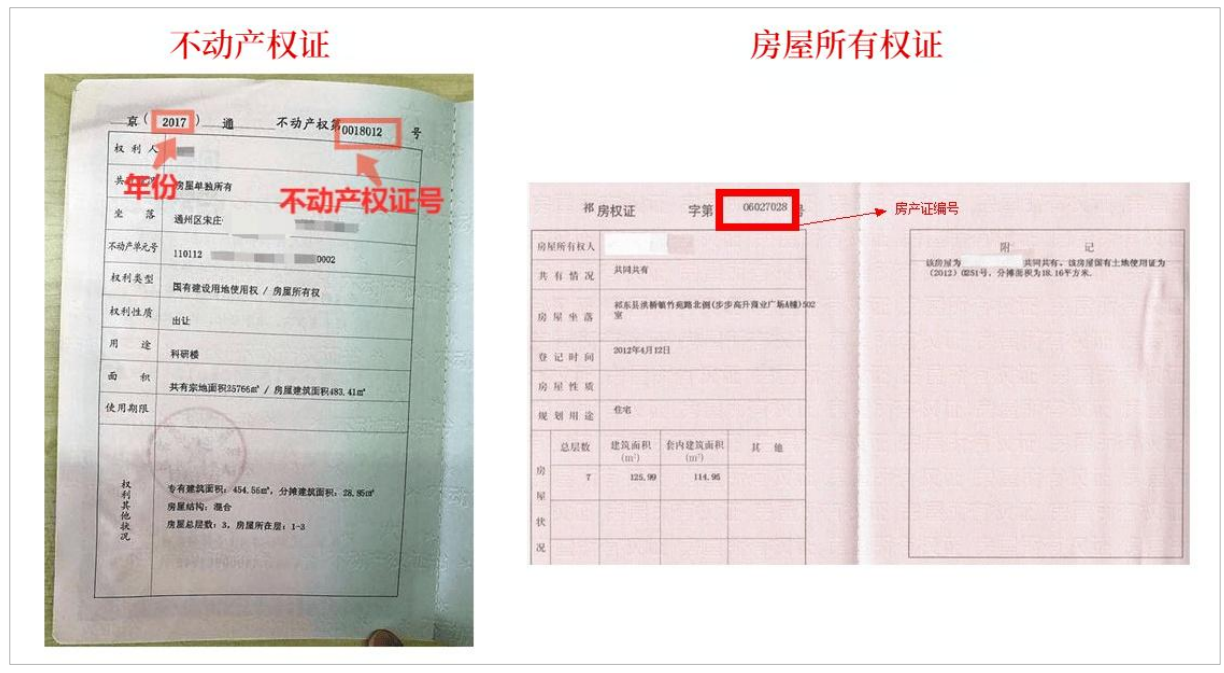

如果是"不动产权证",勾选"不动产权证",填写年份和 7 位数字的产权证号。

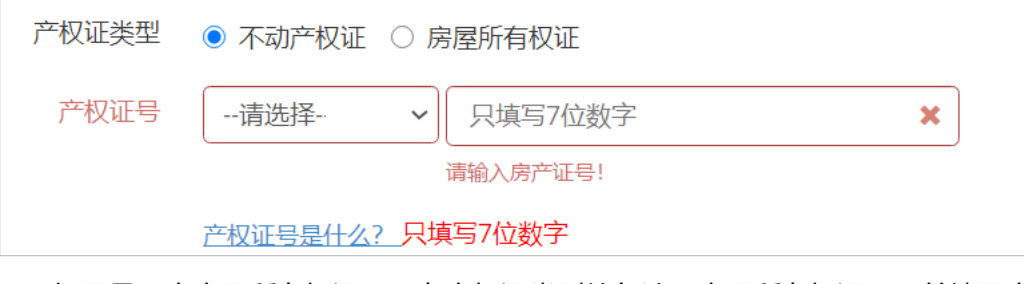

如果是"房房屋所有权证",在产权证类型处勾选"房屋所有权证",并填写产权证号。

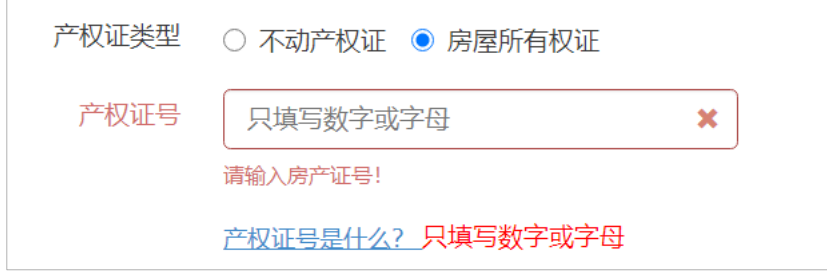

I